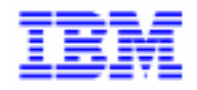

VisualAge Pacbase 2.5

# Pacbase Web Connection **Operator's Guide**

DSOWB000254A

Before using this document, read the general information under "Notices" on the next page.

According to your license agreement, you may consult or download the complete up-to-date collection of the VisualAge Pacbase documentation from the VisualAge Pacbase Support Center at: http://www.ibm.com/software/ad/vapacbase/support.htm

Consult the Catalog section in the Documentation home page to make sure you have the most recent edition of this document.

#### **4th Edition (February 2000)**

This edition applies to the following licensed program:

VisualAge Pacbase Version 2.5

Comments on publications (including document reference number) should be sent electronically through the Support Center Web site at: http://www.ibm.com/software/ad/vapacbase/support.htm or to the following postal address: IBM Paris Laboratory VisualAge Pacbase Support 30, rue du Château des Rentiers [75640 PARIS Cedex 13](http://www.ibm.com/software/ad/vapacbase/support.htm) FRANCE

When you send information to IBM, you grant IBM a nonexclusive right to use or distribute the information in any way it believes appropriate without incurring any obligation to you.

#### - **Copyright International Business Machines Corporation 1983, 2000. All rights reserved.**

Note to U.S. Government Users – Documentation related to restricted rights – Use, duplication or disclosure is subject to restrictions set forth in GSA ADP Schedule Contract with IBM Corp.

# **NOTICES**

References in this publication to IBM products, programs, or services do not imply that IBM intends to make these available in all countries in which IBM operates. Any reference to an IBM product, program, or service is not intended to state or imply that only that IBM product, program, or service may be used. Subject to IBM's valid intellectual property or other legally protectable rights, any functionally equivalent product, program, or service may be used instead of the IBM product, program, or service. The evaluation and verification of operation in conjunction with other products, except those expressly designated by IBM, are the responsibility of the user.

IBM may have patents or pending patent applications covering subject matter in this document. The furnishing of this document does not give you any license to these patents. You can send license inquiries, in writing, to:

Intellectual Property and Licensing International Business Machines Corporation North Castle Drive, Armonk, New-York 10504-1785 USA

Licensees of this program who wish to have information about it for the purpose of enabling: (i) the exchange of information between independently created programs and other programs (including this one) and (ii) the mutual use of information which has been exchanged, should contact:

IBM Paris Laboratory SMC Department 30, rue du Château des Rentiers 75640 PARIS Cedex 13 FRANCE

Such information may be available, subject to appropriate terms and conditions, including in some cases, payment of a fee.

IBM may change this publication, the product described herein, or both.

# **TRADEMARKS**

IBM is a trademark of International Business Machines Corporation, Inc. AIX, AS/400, CICS, CICS/MVS, CICS/VSE, COBOL/2, DB2, IMS, MQSeries, OS/2, PACBASE, RACF, RS/6000, SQL/DS, TeamConnection, and VisualAge are trademarks of International Business Machines Corporation, Inc. in the United States and/or other countries.

Java and all Java-based trademarks and logos are trademarks of Sun Microsystems, Inc. in the United States and/or other countries.

Microsoft, Windows, Windows NT, and the Windows logo are trademarks of Microsoft Corporation in the United States and/or other countries.

UNIX is a registered trademark in the United States and/or other countries licensed exclusively through X/Open Company Limited.

All other company, product, and service names may be trademarks of their respective owners.

# **Contents**

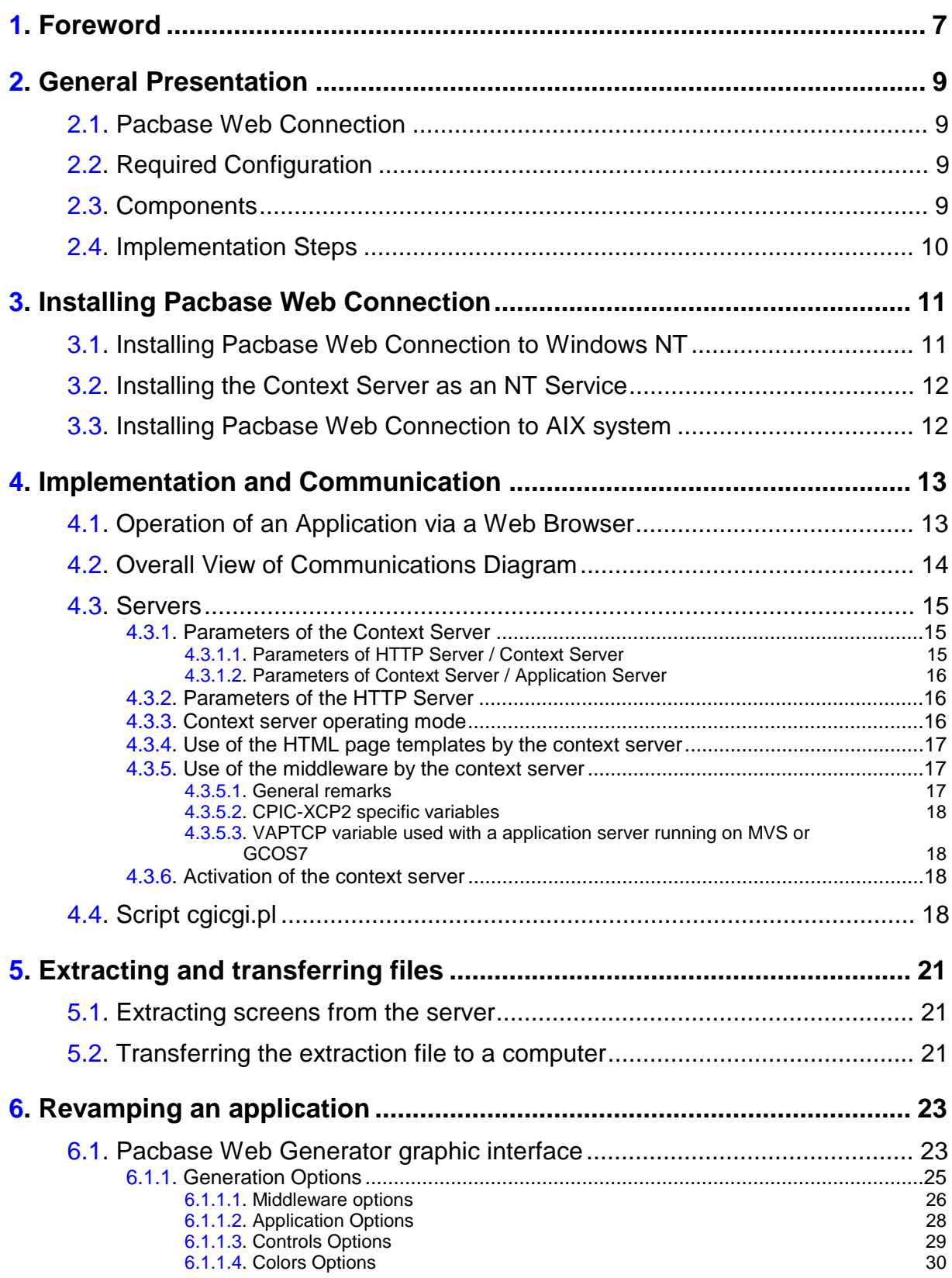

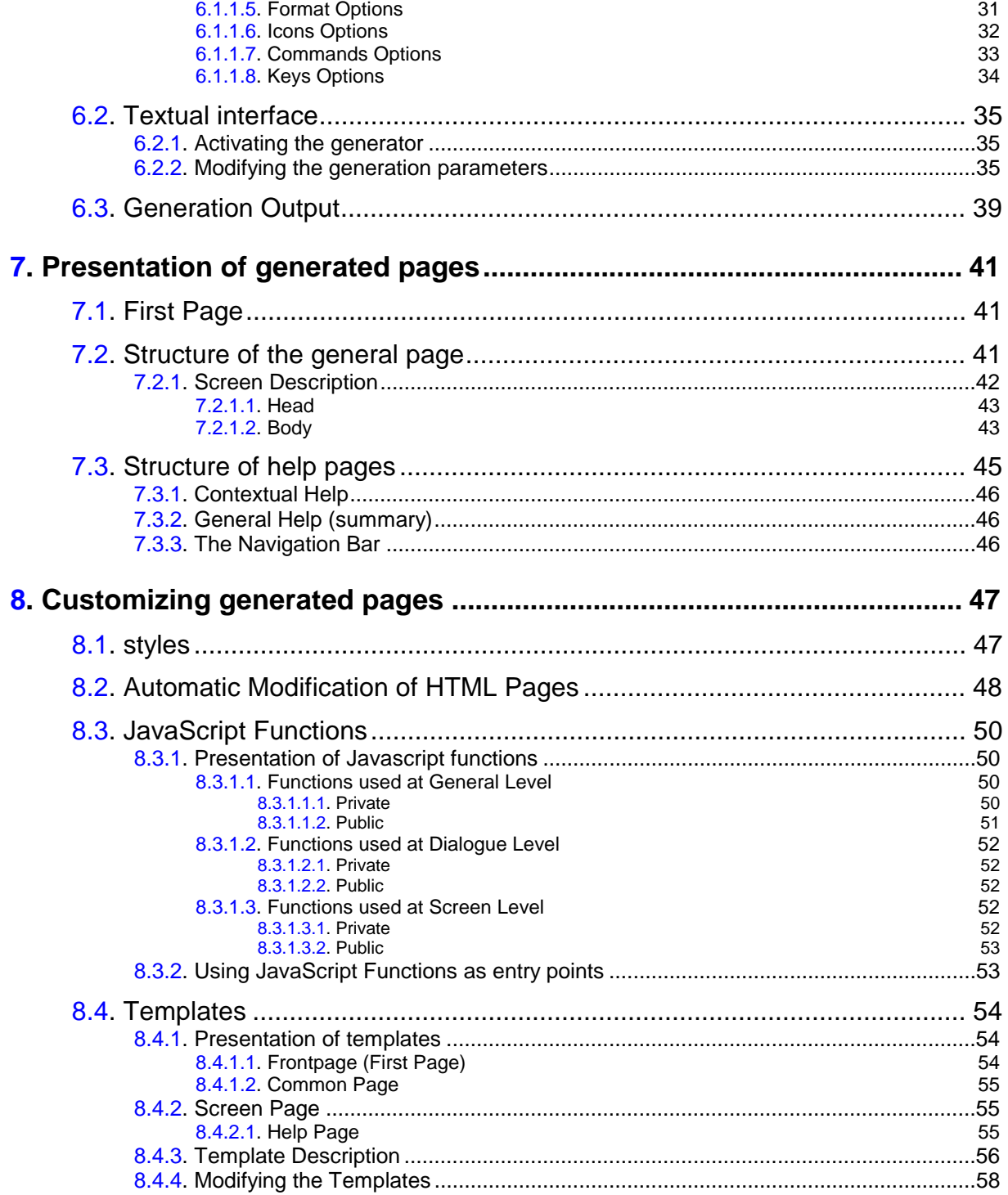

# **1. Foreword**

# **Typographical conventions in use**

The **courier New** font is used for any character set to be entered, displayed or corresponding to generated code and for the name of files, directories, windows, menu or components.

*Italics* is used for titles of publications and chapters in cross-references.

The following icons are used:

note, remark, important point,

 $\mathcal{G}\!\mathcal{S}$ 

 cross-reference to another location in the documentation or to another documentation,

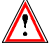

Precaution to be taken (for risky or irreversible action…).

# **Terminological conventions in use**

The terms "user" and "*developer"* are used in the Operator's Guide with the following meanings:

- □ the *user* is the person who uses the final Web application. He/she works on a personal computer on which a browser is installed.
- the *developer* is the person in charge of installing Pacbase Web Connection generating the revamping parameter files, and installing the final application on the users' computer.

The term *screens* is used for screens in an application developped with the Online System Development generator.

The term *page* is used for HTML pages generated with Pacbase Web Generator.

The term *screen page* is used for a page describing a screen.

# <span id="page-8-0"></span>**2. General Presentation**

# **2.1. Pacbase Web Connection**

Pacbase Web Connection is designed to generate automatically Web applications from your existing VisualAge Pacbase applications at a low cost. It offers both an opening to Internet/Intranet and a greater use comfort (mousesupport, drop-down lists and interactive help).

With its numerous generation options, screens generated as HTML pages can be entirely customized both at the user interface level (addition of push buttons, etc.) and at the processing level (addition of field controls, etc.) by using Java language (Javascipt, Applets, etc.) or by using any HTML editor.

# **2.2. Required Configuration**

The applications generated with Pacbase Web Connection are portable across multiple environments.

Pacbase Web Connection requires VisualAge Pacbase version 2.5, and runs on the following :

- Platforms : IBM, Windows NT, Windows 95, Windows 98, Bull, Digital, HP, Sun, Tandem, Unisys…
- TP monitors: CICS family, IMS, TDS, TP8, Tuxedo…
- □ Communication protocols: TCP/IP, CPI-C, ECI, Sockets, XATMI...
- $\Box$  Any navigators compatible with HTML 4.0 and Javascript 1.2 (Netscape 4.0, Internet Explorer 4.0).

The context server runs on Windows/NT and AIX.

The applications server runs on MVS/CICS, UNIX, Windows/NT, Tandem, GCOS7, GCOS8, and Unisys 2002.

# **2.3. Components**

Pacbase Web Connection makes it possible to add a Web interface to traditional applications via the following components:

- The On-Line Systems Development generator by activating the option which enables the generation of a logical message.
- A sub-program which formats logical messages and transmits them to the communication layers, and inversely receives and decodes these messages.
- □ The communication layers.
- <span id="page-9-0"></span> The context server which manages the user's context, merges the application messages with the HTML pages, and transmits the user's requests.
- $\Box$  The script to communicate with the context server: cgicgi.

# **2.4. Implementation Steps**

The implementation consists in:

- extracting, from VisualAge Pacbase Repository, the files containing the description of your screens and transferring them on the developer's workstation,
- □ generating HTML pages, help and index pages,
- parameterizing the context server and the HTTP server to make them communicate.

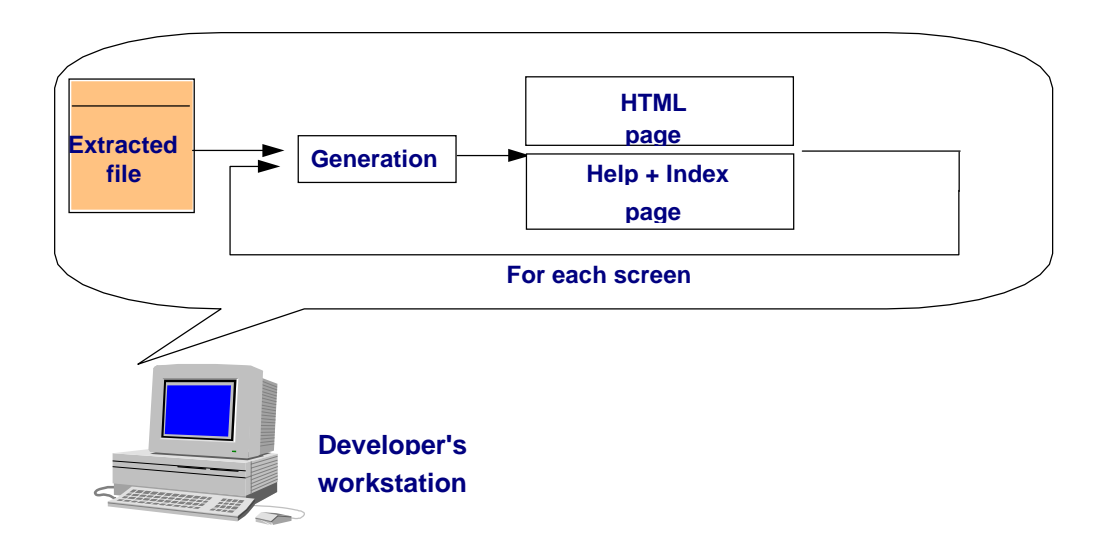

# <span id="page-10-0"></span>**3. Installing Pacbase Web Connection**

The installation procedure depends on the platform on which you install Pacbase Web Connection: Windows NT platform or AIX.

# **3.1. Installing Pacbase Web Connection to Windows NT**

You can install the context server and the generator on two different workstations or on the same developer's workstation from which you want to revamp screens.

Pacbase Web Connection must be installed from the CD-Rom **VisualAge Pacbase Workstation Components.**

Insert the CD Rom

 $\overline{A}$ 

- Start execution by clicking on the **setup** icon or the **Setup.exe** file located in the **Windows** directory. Select the language (English or French) to be used to display the application and to install the product. Then, in the list of products select **Pacbase Web Connection**.
- On the installation window which identifies the components, select the context server, Pacbase Web Generator component and the middleware. This component is required only on the workstation used by the context server.
- $\Box$  Select with the browser the directories under which must be installed the context server and the generator and specify the directory where PERL interpreter is installed.

The workstation on which the HTTP server runs must have a PERL interpreter. If it does not, the installation creates a directory under which this interpreter will be installed. The script (CGICGI.pl) which sets up the connection with the HTTP server and the context server will be copied in this directory.

- By default, the icons of the application are copied in **Pacbase Web Connection** folder (**Program** menu). However you can create another folder or choose an existing folder.
- If the Middleware component has been selected, a new directory is created in the directory chosen for the context server component. For each available platform, this directory contains an installation program which permits the recognition of a specific communication protocol used by the middleware component. The middleware is operational as soon as a specific protocol is installed.

If the HTTP server and the context server are installed on different machines, you must modify some parameters.

 For more details, refer to Chapter *Implementation and communication*, Subchapter *Serveurs* 4.3.

DSOWB000254A

# <span id="page-11-0"></span>**3.2. Installing the Context Server as an NT Service**

The context server can be installed under Windows/NT as an NT service. In this case, the context server starts automatically or can be started via the dialogue box which is used for all services.

To install the context server as a service, enter the following commands from the context server's set up directory:

**pacweb –i [<N° de socket>]**

The socket number is optional. Its default value is **2345**.

At installation, the context server is not automatically started. It must be started by pressing the « Start » button in the services dialogue box.

When the computer boots up, it is automatically started.

To uninstall the context server, enter the following command:

**pacweb -d**

These commands used for installation and uninstallation services can be executed correctly only if the user is authorized to "open a session as a service".

# **3.3. Installing Pacbase Web Connection to AIX system**

You must start executing the script **setup** from **PC250/Data/Aix directory** on CD Rom.

When the script is executed, enter the name of the directory where you want to install Pacbase Web Connection components and specify the middleware type (debug mode or no debug mode).

All middleware features are installed by default to the default installation directory named **Pacweb**.

The setup is copying files, and at the end, you will find in the installation directory the following directories:

- The default directory named **pacweb**: contains the context server and all files relating to the middleware selected (ixo\*.o),
- the default directory named **pacwebgn**: contains the HTML pages generator,
- The **cgicgi** directory: contains PERL files used to connect the HTTP server HTTP to the context server.

# <span id="page-12-0"></span>**4. Implementation and Communication**

# **4.1. Operation of an Application via a Web Browser**

When it is used via a Web browser, the application has the following operating mode:

The user requests an access to the application by selecting a link in an HTML first page. This link activates the context server which:

- sets up a context for the management of the user's conversation and initializes a session if it is the first request, or retrieves an existing context if it is not the first request.
- $\Box$  transmits the request to the transactional application through the communication layers and transactional monitor.
- $\Box$  The application sends a logical message which corresponds to the requested screen.
- $\Box$  The logical message is decoded by the context server and then merged with the HTLM description of the screen.
- $\Box$  The HTLM page which results from the merge is transmitted to the user via the HTTP server.

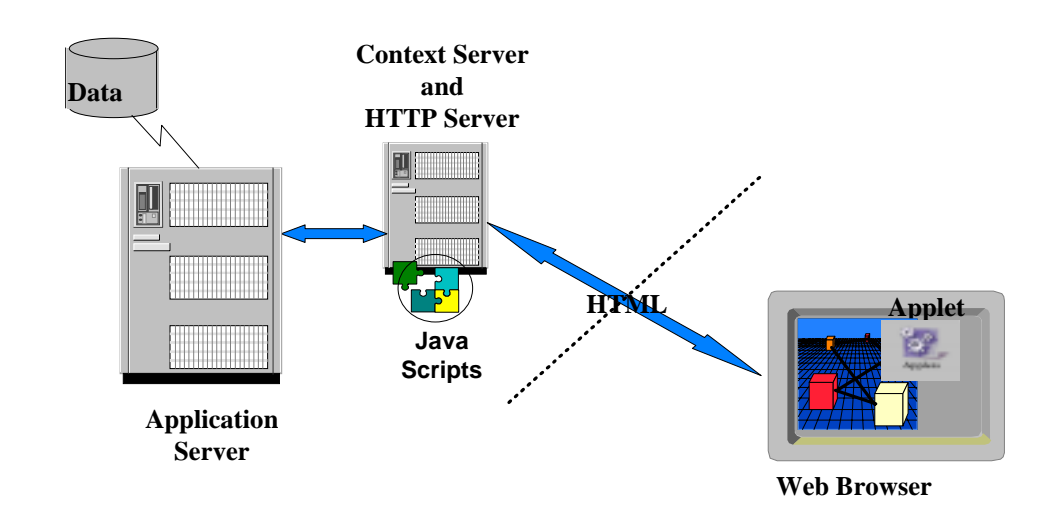

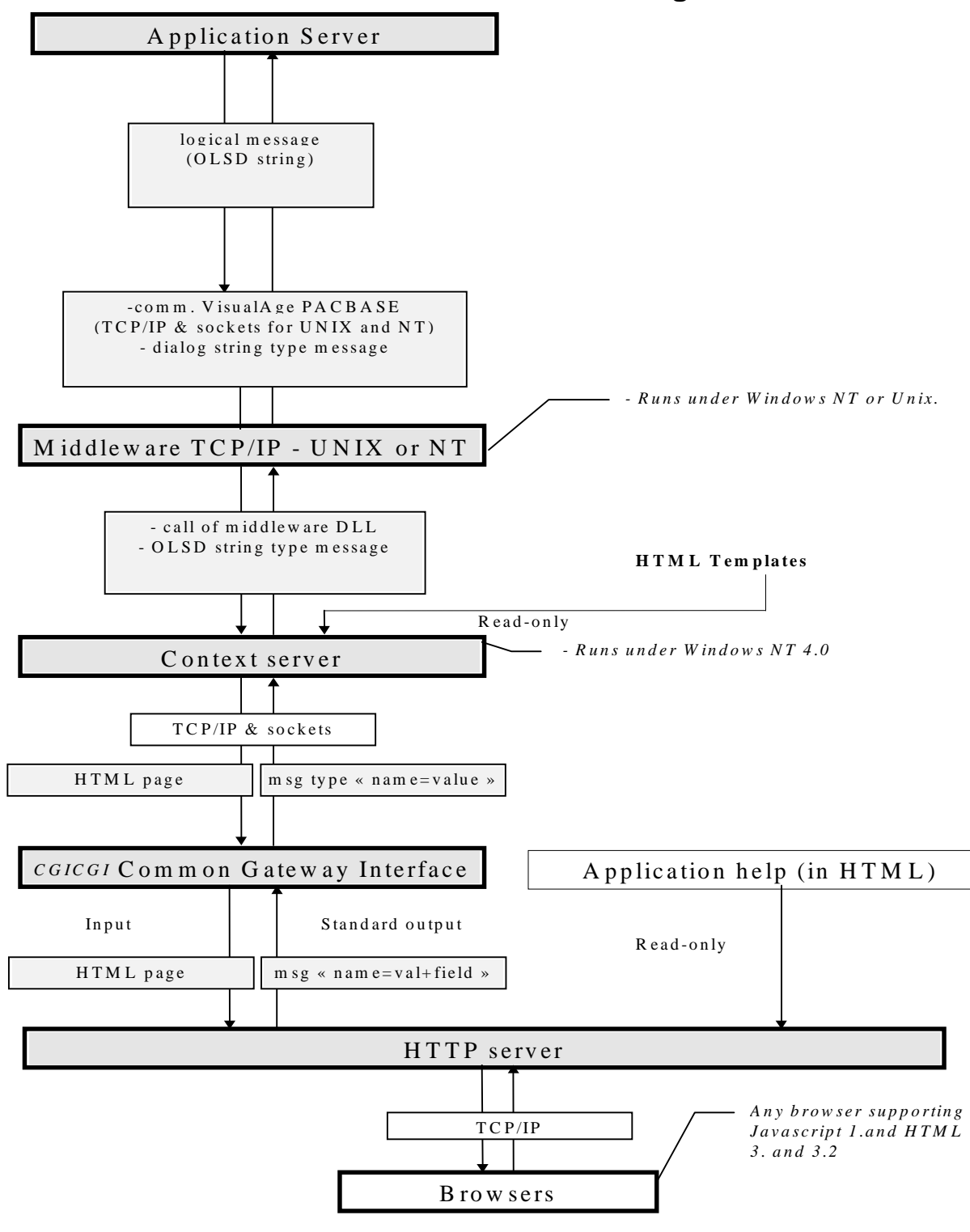

# **4.2. Overall View of Communications Diagram**

# <span id="page-14-0"></span>**4.3. Servers**

# **4.3.1. Parameters of the Context Server**

The context server converses with an HTTP server and with the application server.

### **4.3.1.1. Parameters of HTTP Server / Context Server**

The HTTP server and the context server communicate via a socket. By default, both servers are supposed to be on the same machine and to use the socket number **2345**.

However you may install the servers on different machines and use another socket number.

In that case, you must modify the call of the CGI program which makes the link between the HTTP server and the context server. The name of the machine which supports the context server and the socket number must be added when CGI script is called in HTML pages. So you must modify the **cgicgicall.tpl** and **cgicgifirstcall.tpl** templates before generating the HTML pages of the On-Line Systems Development application.

If the machine on which the context server runs is symbolically named **srvpacweb** and if the socket number is 7801, you must overwrite the following line:

 $\Box$  In the cgicgicall.tpl file :

```
#cgicgi%20+today.getTime()+'%20#monitor%20localhost'
par
'#cgicgi%20'+today.getTime()+'%20#monitor%20srvpacweb%20780
1'
```
 $\Box$  In the cgicgifirstcall.tpl file :

```
'#cgicgi%20' + today.getTime() + '%20#monitor%20' + MyUser
+ '%20' + MyPasswd + '%20localhost'
par
'#cgicgi%20' + today.getTime() + '%20#monitor%20' + MyUser
+ '%20' + MyPasswd + '%20srvpacweb%207801'
```
You may also directly use the IP address of the context server machine. In that case, you will get the following line:

```
'#cgicgi%20'+ today.getTime()+
'%20#monitor%20192.7.12.57%207801' if 192.7.12.57 is the IP
address of the machine.
```
You must also specify the socket number parameter at the context server activation via the **–s** option.

Example: pacweb –s 7801

### <span id="page-15-0"></span>**4.3.1.2. Parameters of Context Server / Application Server**

The communication protocol and the channel used betweeen the context server and the application server are identified by the values of the [Middleware] block in the **<Application name >.ini** file. These values are given by the developer in the Middleware tab of the generator window.

 $\curvearrowleft$ 

 For more details, refer to Chapter *Revamping an Application*, Subchapter *Pacbase Web Generator Graphic Interface*, Section *Generation Options*, Paragraph *Middleware Options 6.1.1.1.*

# **4.3.2. Parameters of the HTTP Server**

The HTTP server must be configured so that the **cgicgi.pl Perl** script can run, and the help pages and icons of the pages generated by Pacbase Web Generator can be loaded. To do this, you must modify the correspondence rules of the URL/ file requests.

The correspondence rules of an HTTP server managing an OLSD application are the following:

 $\Box$  Rule to run the Perl script

**Exec /cgi/\* <directory which contains the Perl interpreter and the cgicgi.pl script>**

Example : Exec /cgi/\* c :\pacweb\Perl5\\*

 $\Box$  Rule to know the root directory of OLSD applications

The root directory is the directory where the first page of OLSD applications and the directories related to OLSD applications are located.

Example : Pass /pw/\* c :\pacweb\\*

□ Rules to load the JavaScript files, icons and help pages of an OLSD application.

For a generated application where **<ShortApplicationTitle>** (corresponding to the short title of the application specified in the **Short Application title** option of the generation window, **Application** tab) is WE, you will obtain:

```
Pass /WE /* c :\pacweb\WE \*
```
 Examples are given for information only, take care of the different input rules depending on the server in use.

# **4.3.3. Context server operating mode**

The context server manages the user context, merges the messages from the application with the HTML template pages. The result is sent to the HTTP server and transmitted to the user. In the other way, the user requests are edited by the context server to make them compatible with the application server.

# <span id="page-16-0"></span>**4.3.4. Use of the HTML page templates by the context server**

The context server always uses HTML pages templates. The templates are merged with the application's data, and the template labels are dynamically replaced.

The context server should be capable to access the HTML page templates used to design the screens.

In case the HTML page templates have been generated on a computer different from the one allocated to the context server execution, the templates should be copied on the computer used to execute the context server.

These template files are to be found in the **<short\_application\_name>/app** directory issued from generation.

In the context server, you must specify the path to the directory which contains the template files. This information is given through the following line: Instal\_Dir in the « .ini » file relating to the application.

WARNING: The «.ini» file generated under windows/NT must be modified to take into account the AIX directory name in which the HTML pages are stored.

Example:

If the directory choosen at generation is  $c:\$ tmp and the « short application name » is WE, you obtain the following lines in the «.ini» file:

**Instal\_Dir= c:\tmp\WE\App**

If the directory choosen under AIX to install the context server is /home/pacweb, and if si you have copied the HTML templates under the **/home/pacweb/WEApp** directory, you will have to replace this line by the following one:

**Instal\_Dir= /home/pacweb/WEApp**

You must add to the HTML pages templates the «.ini» file modified as above, which describes the parameters used for the communication system.

This «.ini» file must be transfered under the same directory as **pacweb.exe**.

# **4.3.5. Use of the middleware by the context server**

### **4.3.5.1. General remarks**

The context server should be capable to access the middleware to communicate with the application server. On Windows/NT, the PATH environment variable specifies the complete path to the directory containing the dll relating to the type of middleware.

On the AIX system, the complete path to the directory containing the middleware (ixo\*.o) must be specified in the environment variable **LIBPATH.** If the middleware and the context server are installed under the same directory, so the middleware can be started with the following commands:

**LIBPATH=. pacweb.exe**

<span id="page-17-0"></span>If the middleware mode selected at installation is « debug », the middleware traces are activated when you set the environment variables as follows:

- **IXOTRACE=1**,
- $\checkmark$  **IXOTRACE\_FILE** environment variables with the name of the file in which traces are recorded.

#### **4.3.5.2. CPIC-XCP2 specific variables**

The DACSID and DACCFG environment variables must be set so as to conform the instructions given in CPI-C/OSI Administrator's Guide.

### **4.3.5.3. VAPTCP variable used with a application server running on MVS or GCOS7**

The VAPTCP environment variable must be initialized with the complete path to the file containing the transcodification tables when you use an application server running on MVS or GCOS7. However, by default, the context server uses the 819-297.nls file of the current working directory as a transcodification table file.

# **4.3.6. Activation of the context server**

The context server must fetch the **pacweb.ini** files of the applications it manages. These files must be located under the current directory of the context server.

To start the context server, you can:

- $\Box$  click on its icon directly, if it is located in the same directory as the **<name\_appli>.ini** files,
- or create a shortcut by indicating the directory containing the **<name\_appli>.ini** file as being a current directory,
- $\Box$  or start it directly from a DOS session.

By default, the socket number used by the context server and the HTTP server is **2345**.

If another number is used, the context server must be activated with this socket number parameter via the **–s** option.

Example: **pacweb –s 6789**

# **4.4. Script cgicgi.pl**

The cgicgi.pl script is used to transmit messages coming from the HTTP server to the context server.

The script is written in Perl language. It is translated from the HTTP server, for each HTML validation.

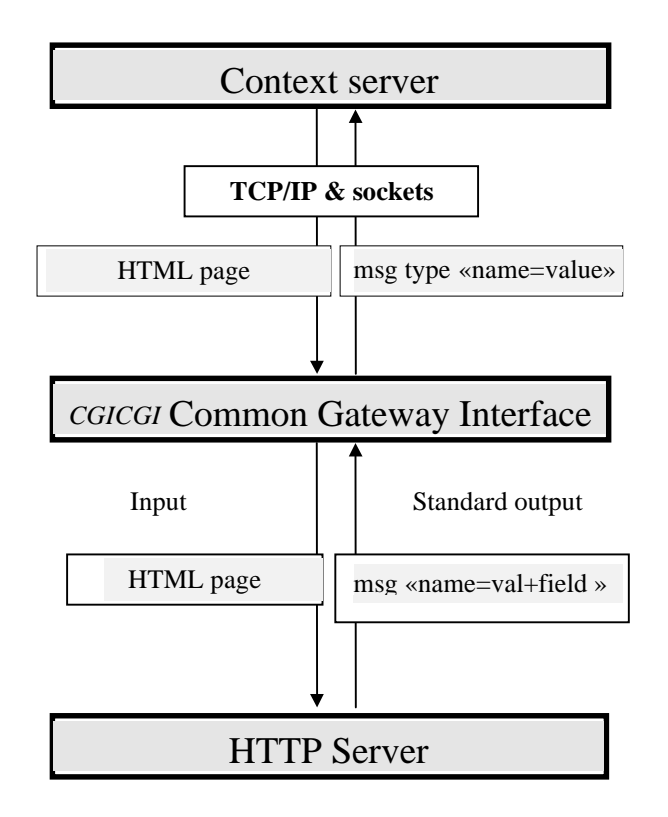

# <span id="page-20-0"></span>**5. Extracting and transferring files**

# **5.1. Extracting screens from the server**

First you must extract the data required for local parameterizing from the referential.

- □ From the Dialog: application title, options, documentation
- From the Screen: definition, description, documentation
- $\Box$  From the Data Elements: name, code, length, autorized values, documentation
- Dialog help

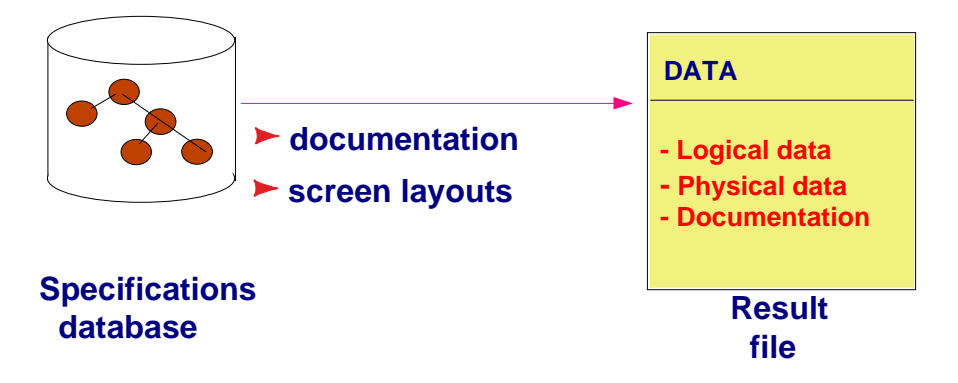

The file which contains the descriptions of the screens to be revamped is output by the **PACBASE GPRT** (**GEO** option **C4**) procedure. The procedure output is a user file: **PAC7GT** (or **GT** for GCOS8 system) whose records are each 180 characters long (maximum).

 $\mathcal{L}$  For more information on the **GPRT** procedure, see the *User's Interface Guide* Reference Manual.

# **5.2. Transferring the extraction file to a computer**

Downloading the **PAC7GT** or **GT** file on a computer is performed by the developer. The transfer utility must be parameterized so as to keep all special characters. The local resulting file of the transfer is what we will name here **FILENAME.EXT.**

 $\overline{a}$  The modification of the On-Line Systems Development programs for the implementation of Pacbase Web Connection is documented in the On-Line Systems Development Reference Manual*.*

# **6. Revamping an application**

This stage consists on defining the options and parameters which will be used to revamp your VisualAge Pacbase application. To do that, you can use Pacbase Web Generator's graphic interface or a textual interface. The generator will change automatically the application's screens into HTML pages and the parameters selected are saved in files.

# **6.1. Pacbase Web Generator graphic interface**

The parameter files which enable the application revamping are generated by Pacbase Web Generator, which handle data extracted from the database. This revamping step is automatic and only requests a very small participation from the developer.

To start the generator, you must execute **Pacwebgen.exe**, either directly from the file manager, or via a shortcut.

The following window opens.

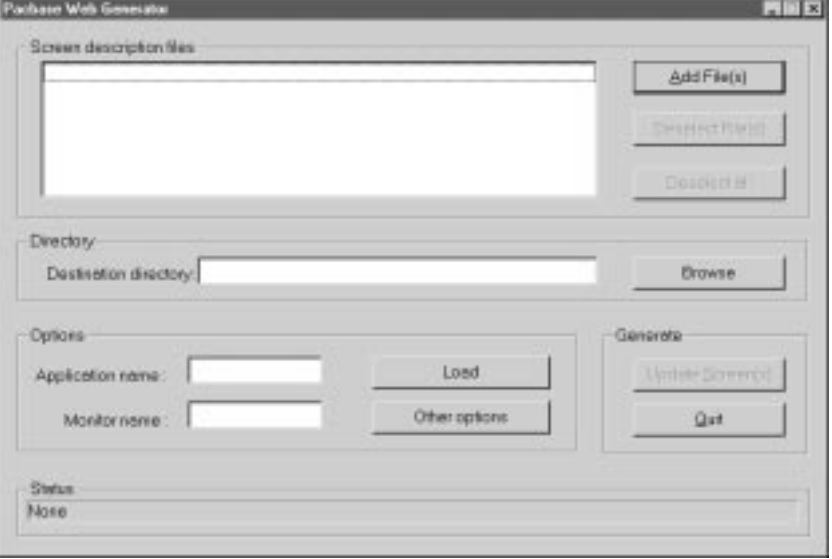

#### **Screen description files** panel**:**

Select the extraction file(s) from which you will generate your HTML pages. With the **Add File(s)** button, you can add one or more files in the list. With the **Deselect File(s)** button, you can deselect one or more files. With the **Deselect** all button, you can deselect all the files.

#### **Directory** panel**:**

Enter the directory in which the file structure tree will be generated. For example, if the destination directory is **c:\pacweb2** and the application short title is WE, you will have:

- **c:\pacweb2\WE\_app:** directory which contains the HTML templates of the application.
- **c:\pacweb2\WE\_help:** directory which contains the HTML pages of the application help.
- **c:\pacweb2\icon:** directory which contains the icons displayed in HTML templates.
- **c:\pacweb2\WE\js :** directory containing JavaScripts function files.

The **browse** button enables you to select the destination directory. If the directory does not exist, a message appears.

**Options** panel**:**

**Application name** field:

Enter the name of the file **<Application name>.ini** in which the parameters of generation will be saved as for instance, the parameters of the Middleware used for the application.

**Monitor name** field:

Specify the name of the monitor activated by the application server.

**Load** button:

Click on this button to reload the <Application name>.ini file specified in the **Application name** field; all the options of generation defined previously will be kept.

The **Other options** button opens a notebook in which you can select generation options (see next section).

**Generate** panel:

**Update Screen(s)** button:

With this button, you can generate the extracted file.

**Quit** button:

With this button, you can quit Pacbase Web Generator**.**

The data displayed in the **Status** bar at the time of generation is stored in the **GEOC4report.txt** file.

If you generate your files directly, without any generation option, you will obtain a simple revamping.

# **6.1.1. Generation Options**

With these options, you can adapt the generation to your needs. You may modify:

- $\blacksquare$  the suffix of the files which contain the HTML pages (htm or html).
- The type of Middleware and its parameters.
- **example 3** general parameters: background color of the page (or background bitmap), color of links, visited links, and active links.
- $\blacksquare$  the format of the labels associated with variable fields : use of the .libvar style or keep the initial attributes (color, intensity).
- the format of fixed labels: use of the .libfix style or keep the initial attributes (color, intensity).
- $\blacksquare$  error management: via the display of an 'Alert' box (JavaScript) or via an error message field, or both as it is advised.
- the controls to be generated (via JavaScript functions): numeric or date, presence.
- the generation of fields containing values: maximum number of values for radio buttons (fields with a higher number of possible values are generated as listboxes).
- the name of icons in menu bars. These icons are to be found in the **Pacwebgn/icon** directory
- $\blacksquare$  the labels associated with action and operation codes, associated display options.
- $\blacksquare$  the location of function keys (on the bottom or the top of the page).
- the type of page branching: via a drop-down list, a radio button or an edit box.

All these generation options are saved in a file named **<application name>.ini.**

A click on the **Other options** button of the Pacbase Web Generator window will open a dialog box which contains generation options that you can use to personify your application windowing.

# **6.1.1.1. Middleware options**

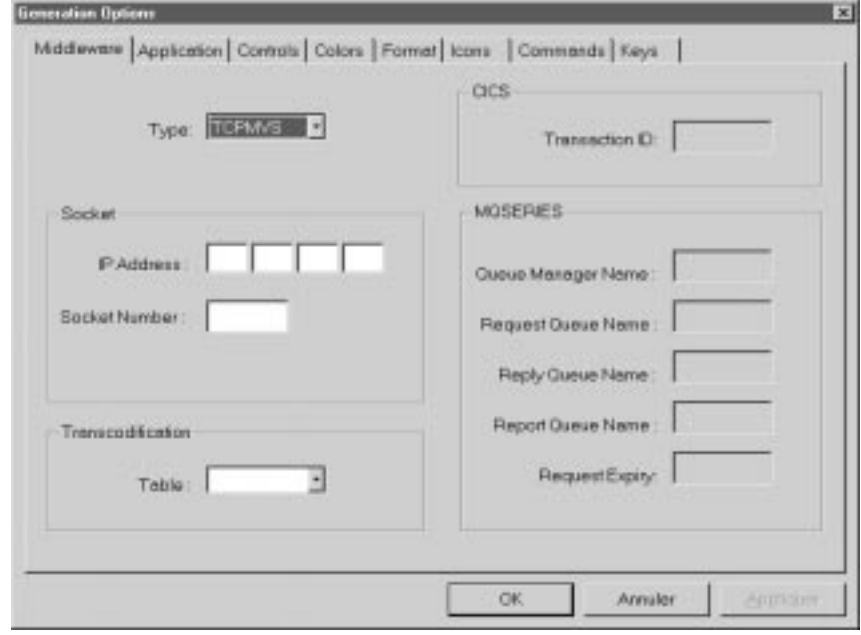

### **Type of middleware:**

Select the type of middleware in use for the communication between the server of contexts and the application server (the server of contexts is designed to manage several applications using different communication protocols or diifferent computers.

### **TCP/IP socket protocol**

If the context server and the application server communicate via sockets, you must indicate the **IP address** of the application server and **the Socket Number.**

- **CICS: CICS-ECI protocol**
- **CPIC : CICS-CPIC protocol**

If the type of communication is **CICS-ECI** or **CICS-CPIC,** you must specify the transcodification table used to transfer messages between the two systems with the true page code. This table is supplied as a file named **819-297.nls.** The complete access path to the file can be allocated to the VAPTCP environment variable. By default, the context server uses the **819-297.nls** file which is located under the current working directory.

### **Example: SET VAPTCP=c:\pacweb\819-297.nls**

Furthermore, with CICS-ECI you can enter via the Transaction ID field, the code of the CICS transaction which is activated for the communication.

### **CPICXCP2: CPICXCP2 protocol**

This protocol is used for connections between a context server running under AIX and an application server on GCOS7 or GCOS8. You must specify the complete access path to the file containig the transcodification table on GCOS7.

# **TCPMVS: TCP/IP** towards **MVS protocol**

This protocol is used for communication between a context server running on AIX or Windows/NT and an application server running under MVS and communicating via sockets. You must specify the complete access path to the file containing the transcodification table.

### **TCIS: TCP/IP protocol** towards **Unisys 2200**

This protocol is used between a context server running on AIX or Windows/NT and an application server running on unisys 2200 which both communicate via sockets.

# **MQSERIES: MQSERIES protocol**

If the communication is made through the use of **MQSERIES** protocol, you must specify the transcodification table as well as the parameters specific to this type of communication: name of the Queue Manager, name of the Queues (report, request et reply) and Request Expiry in seconds.

You will find in the following chart, the set of middlewares that may be used for connections between the context server and the application server:

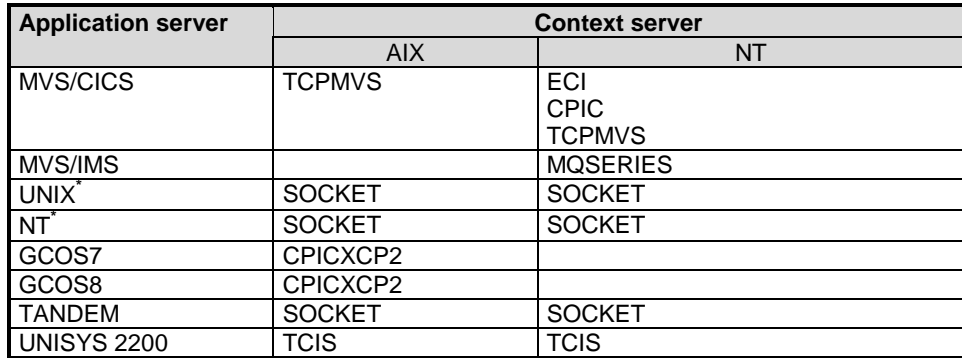

**UNIX\*** : represents the SunOS, AIX, HP-UX and DEC-OSF systems **NT\* :** represents the Windows/NT system on Intel or Alpha platform.

# **6.1.1.2. Application Options**

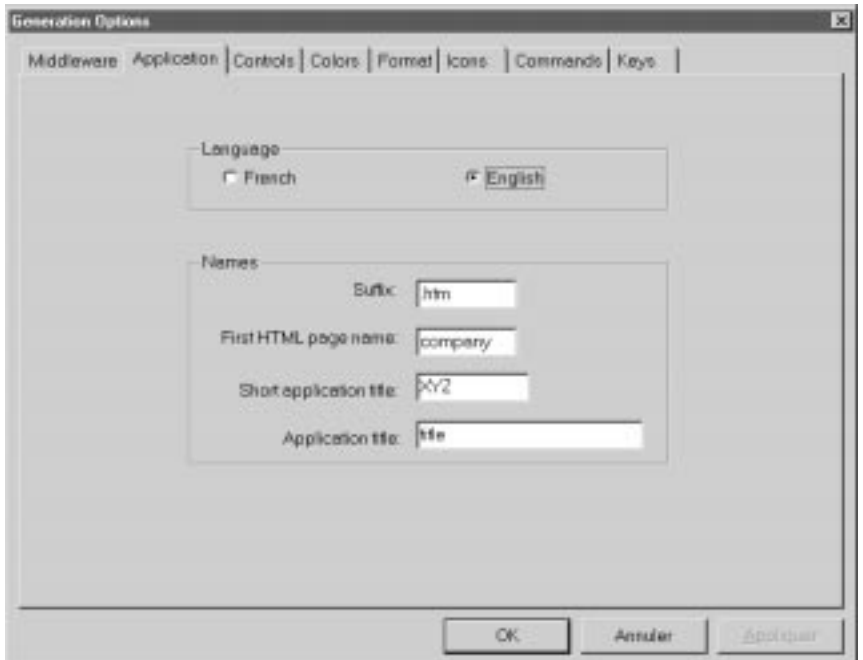

# **Language** panel**:**

This option enables you to generate the first page and the standard messages of local controls in French or in English. The first page contains a title and the buttons which start the generated applications.

# **Names** panel**:**

- **Suffix** field**:** suffix used in HTML file names (.htm ou .html)
- $\blacksquare$ **First HTML page name** field**:** name of HTML first page
- $\blacksquare$  **Short application title** field**:** character string which identifies the generated applications. It is used to create the directories which are specific to each application.
- $\blacksquare$  **Application title** field**:** title which will appear in the start button of the application, in the first page.

# **6.1.1.3. Controls Options**

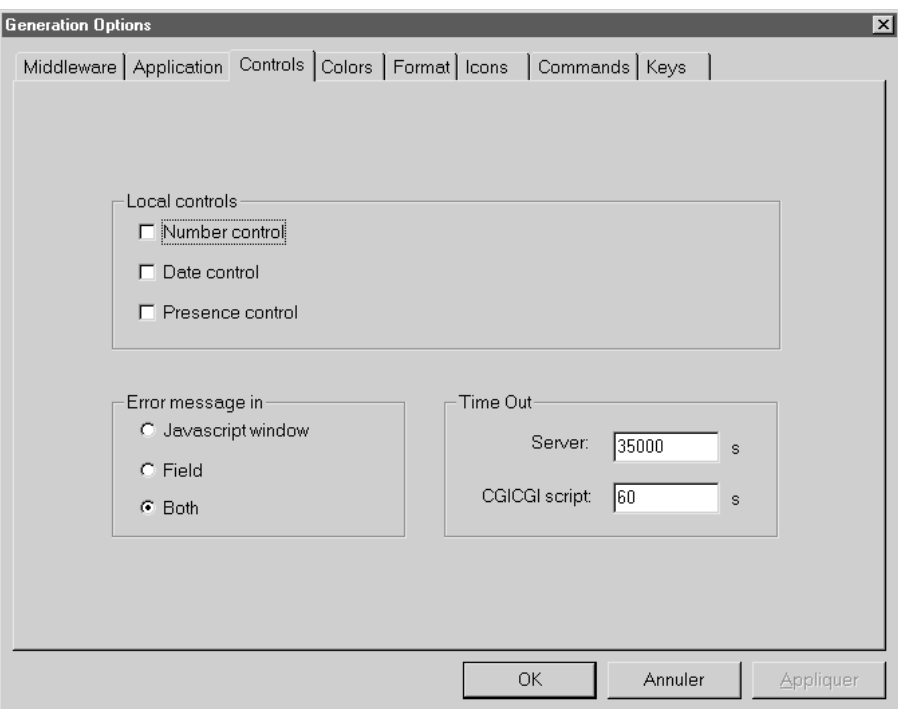

# **Local controls** panel**:**

With this option, you specify which local controls are to be performed: control on number, date, presence and cursor management.

In the screen description, you will find control options under the form:

- **ChkNum** for number control.
- **Chkhere** for presence control.
- **ChkDate** for date control.

These functions are described in the file **public.js** located in the js directory.

### **Error message in** panel**:**

With this option, you can parameterize the display of errors.

- **Javascript window:** the error message appears in a window directly in the browser.
- **Field:** The message appears at the bottom of the page as indicated in the layout.
- Both: Both displays simultaneously.

**Time Out** panel**:**

**Server:** indicates the response time of the server.

**CGICGI script:** indicates the response time of CGICGI program. This program enables the management of the connection between the HTTP server and the context server.

# **6.1.1.4. Colors Options**

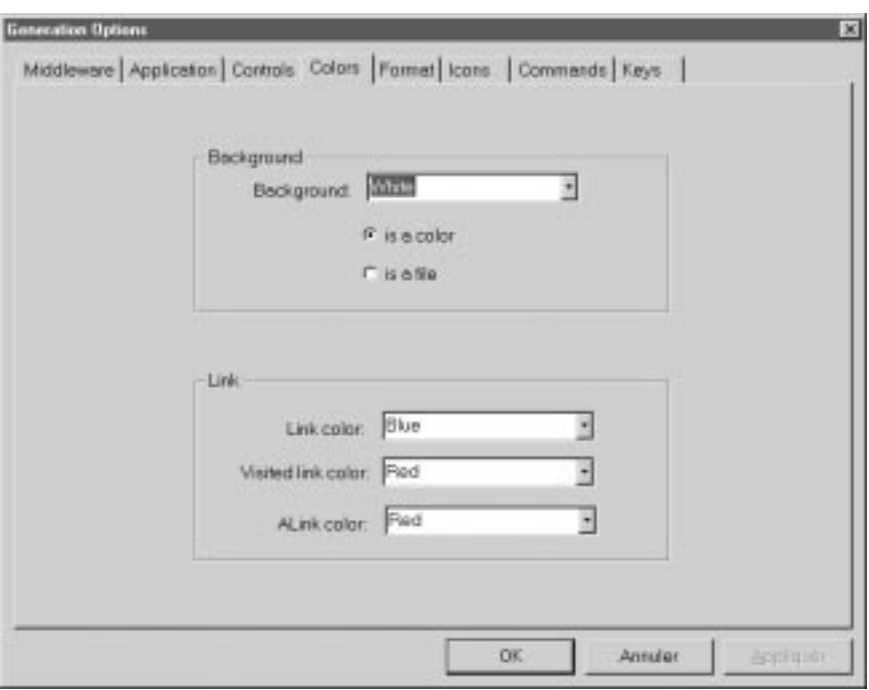

#### **Colors:**

With these options, you specify purely graphical parameters for the generation of pages.

**Background** panel**:** Select the background color of the page.

- **Is a color:** select a color in the drop-down list.
- **Is a file:** select a bitmap in the directory:

**<ShortApplicationTitle>\icon, <ShortApplicationTitle>** is the name entered in the **Short Application title** field of the **Application** tab.

**Link** panel: select the color of non-visited links, of visited links and of activacted links. These colors are used only for help pages.

# <span id="page-30-0"></span>**6.1.1.5. Format Options**

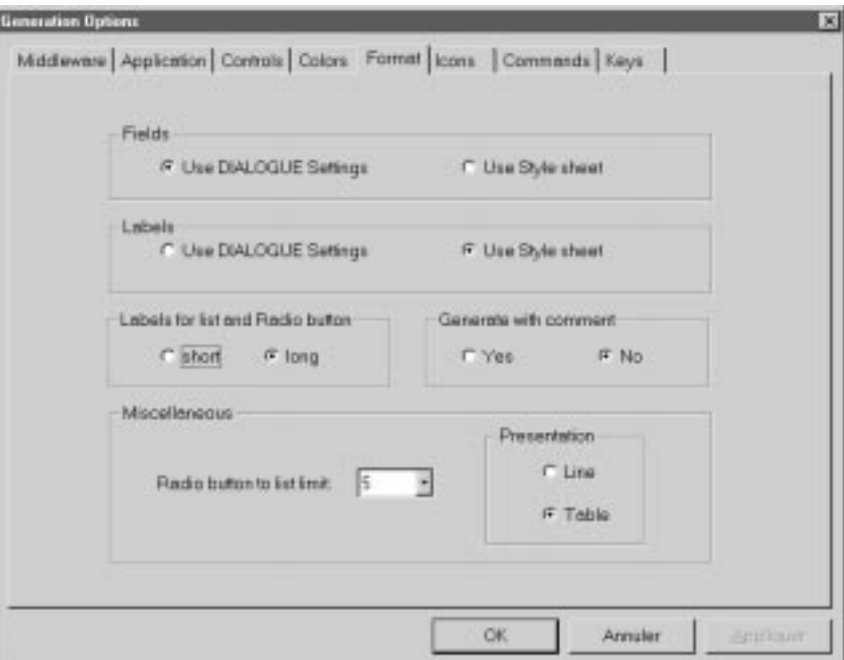

Presentation of the fields making up a screen.

**Fields** panel: variable part of the screen

```
 Use DIALOGUE settings:
```
Use of the display format as it is described in VisualAge Pacbase.

#### -**Use Style sheet:**

Use of the .libvar style which is described in the style.css file.

**Labels** panel: fixed part of the screen.

```
 Use DIALOGUE settings:
```
Use of the display format as it is defined in VisualAge Pacbase.

```
 Use Style sheet:
```
Use of the .libfix style which is defined in the style.css file.

### **Labels for list and Radio button** panel:

- **Short:** Use the short label as value displayed by a drop-down list or a radio-button.
- $\blacksquare$  **Long:** Use the long label as value displayed by a drop-down list or a radiobutton.

**Generate with comment** panel:

<span id="page-31-0"></span>Add comments in your HTML pages so that a postprocessingor can modify the pages.

**Miscellaneous** panel:

**Radio button to list limit:** This value is the bound from which a choice list is displayed in a drop-down list rather than in radio-buttons.

**Presentation** panel: used to specify two modes of mapping:

- **Line:** this mapping mode takes into account a line to line layout.
- **Table:** this mapping mode takes into account vertical alignments defined in VisualAge Pacbase.

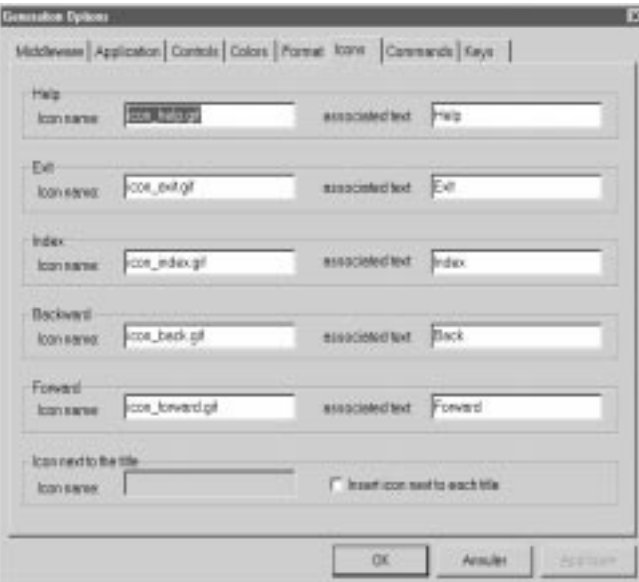

**6.1.1.6. Icons Options**

With these options:

- you name the files which contain the icons of the standard buttons. You can modify all displayed filenames.
- and you can enter the text of the default label associated with the icon in the **Associated name** field.

# **Help:**

Enables the user to view help pages, the help on help and the help index.

 $\mathcal{L}$ 

 For more details, see Chapter *Presentation of generated pages*, Sub-chapter *Structure of help pages* 7.3.

# <span id="page-32-0"></span>**Exit:**

Enables the user to quit the application or help pages.

# **Backward:**

Enables the user to navigate in the help pages he/she has viewed already. By clicking on this button, he/she will view the previous page.

# **Forward:**

Enables the user to navigate in the help pages he/she has viewed already. By clicking on this button, he/she will view the next page.

#### **Icon next to the title:**

**Insert icon next to each title:** Enables you to insert a logo-type icon before the screen title.

**Icon name:** Name of the file which contains the icon to be inserted at the top of each page if the box **Insert icon next to each title** is checked.

# **6.1.1.7. Commands Options**

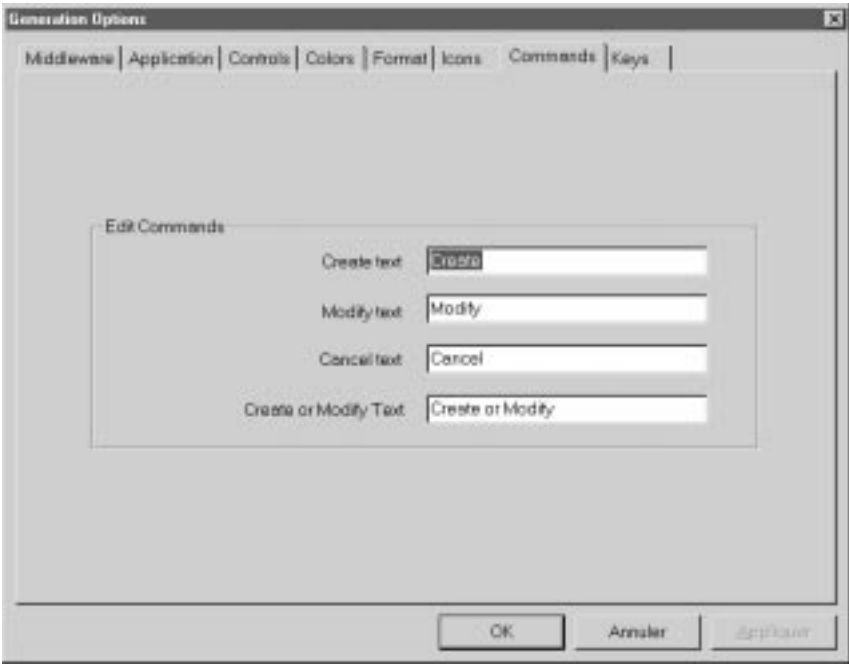

On this screen, you generate a list of choices corresponding to action codes: Create, Modify, Cancel, Create or Modify.

<span id="page-33-0"></span>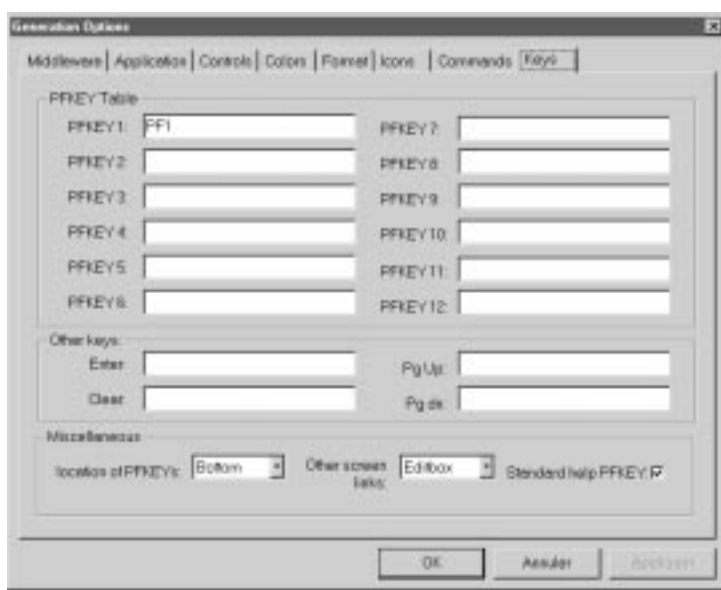

### **6.1.1.8. Keys Options**

This screen enables you to manage function keys.

# **PFKEY Table** panel:

You may enter labels which will appear in the buttons associated with function keys on the top or bottom of the screen. You may insert up to 12 keys.

### **Other keys** panel:

- **Enter:** Label of the button associated with the Enter key.
- **Clear:** Label of the button associated with the Clear key.
- **Pg Up:** Label of the button associated with the Page Up key.
- **Pgdn:** Label of the button associated with the Page down key.

#### **Miscellaneaous** panel:

- **Location of PFKEYs:** Enter the location of function keys in the screen: on the top or bottom of the screen or in the footer.
- **Other screen links:** Specify the type of link mapping between screens (drop-down list, radio button, edit box).
- **Standard help PFKEY:** When this option box is checked, the function keys used to activate the standard help and the standard contextual help, are mapped with the button format.

The standard help is directly generated by the application server unlike the HTML pages help which is generated from the extracted file.

# <span id="page-34-0"></span>**6.2. Textual interface**

# **6.2.1. Activating the generator**

To start the generator on a textual interface, you need to enter the following commands:

**PWCbatch.exe [-d destination\_directory] [-i parameters\_file] geofile**

**Destination\_directory** refers to the directory where the whole HTML pages are generated.

**Parameters\_file** refers to the file containing the different generation parameters. The default file used is **PacWebgen.ini**.

**Géofile** refers to the file resulting from the extraction of the VisualAge Pacbase files containing the screen description (GEO C4).

# **6.2.2. Modifying the generation parameters**

The file **Pacwebgen.ini** is used by default to generate an HTML application. You must fill some of the fields in the file before starting the generation.

If you want to start the generation with no parameter file, don't forget to enter the application name, the monitor name, the type of middleware and the different parameters relating to the selected middleware.

The generation parameters are:

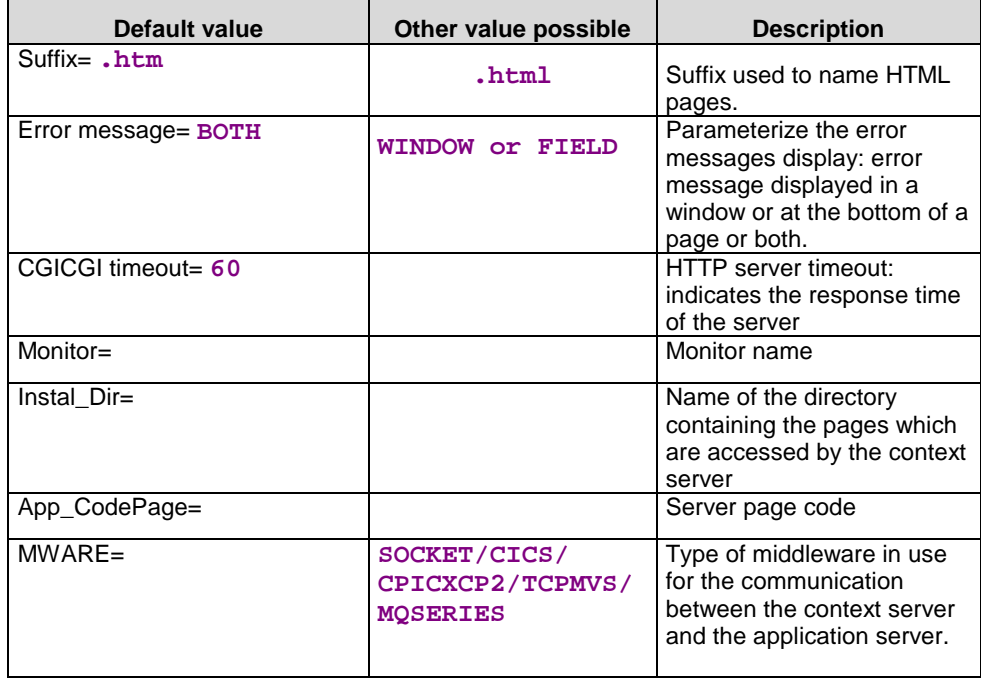

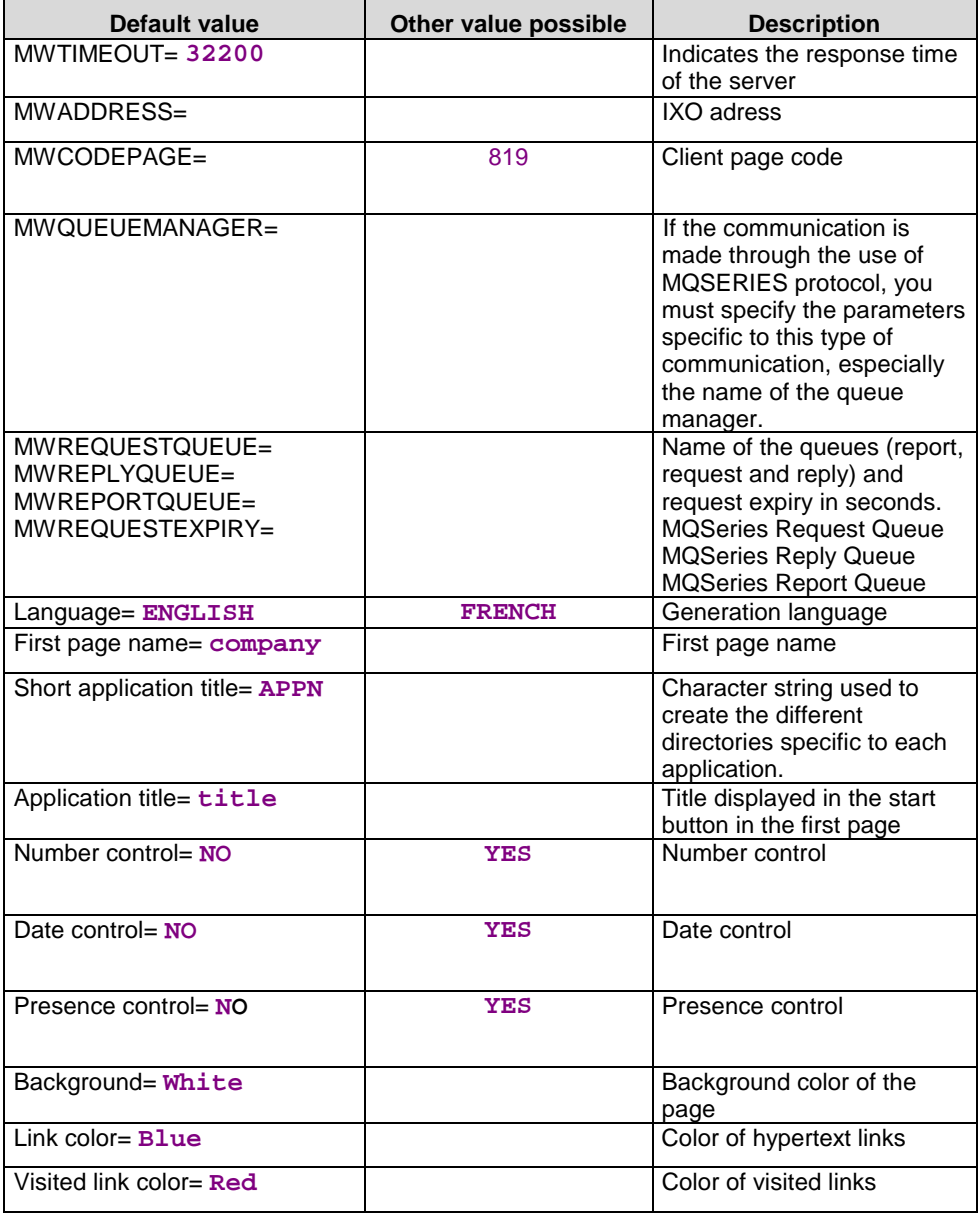

J.

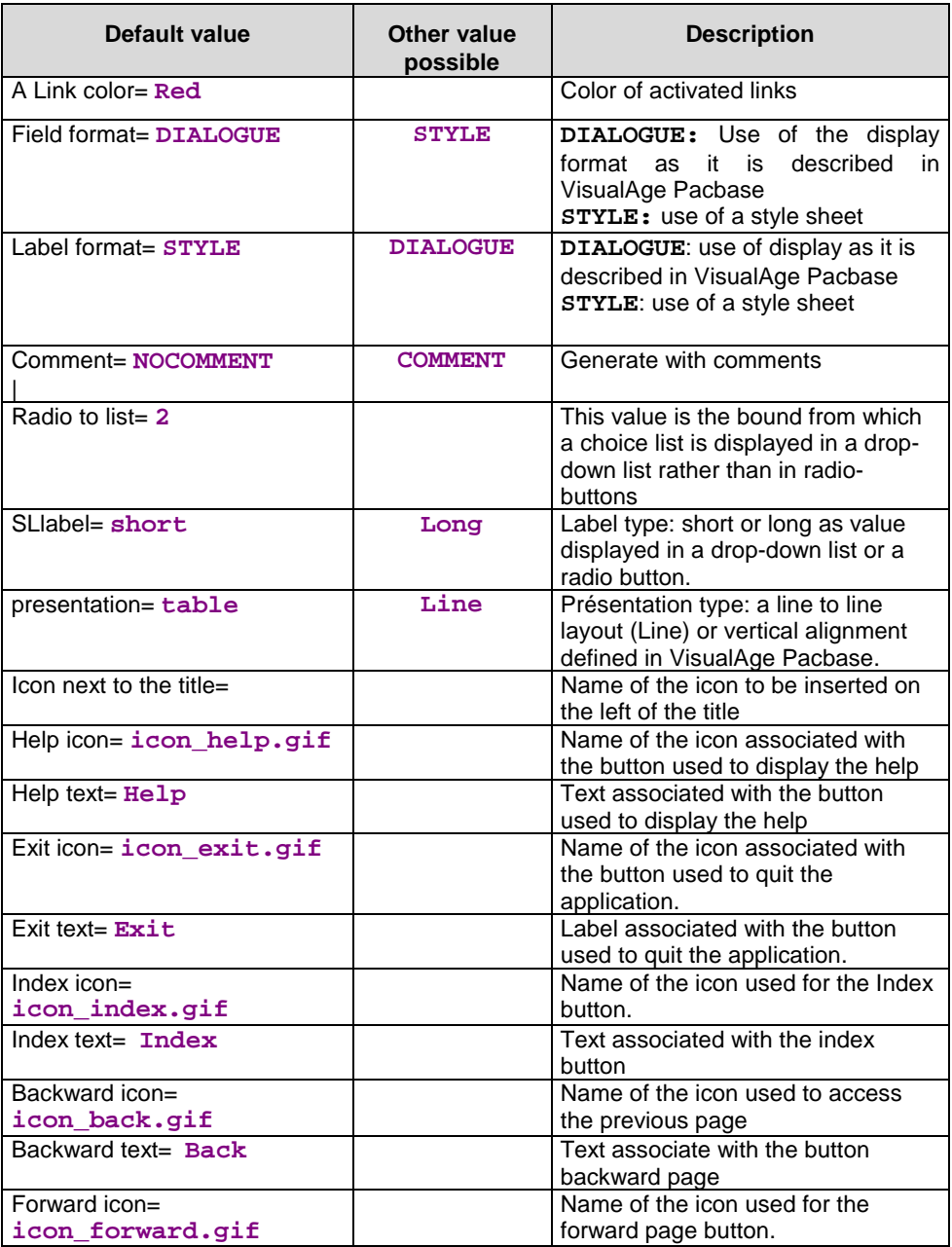

 $\overline{1}$ 

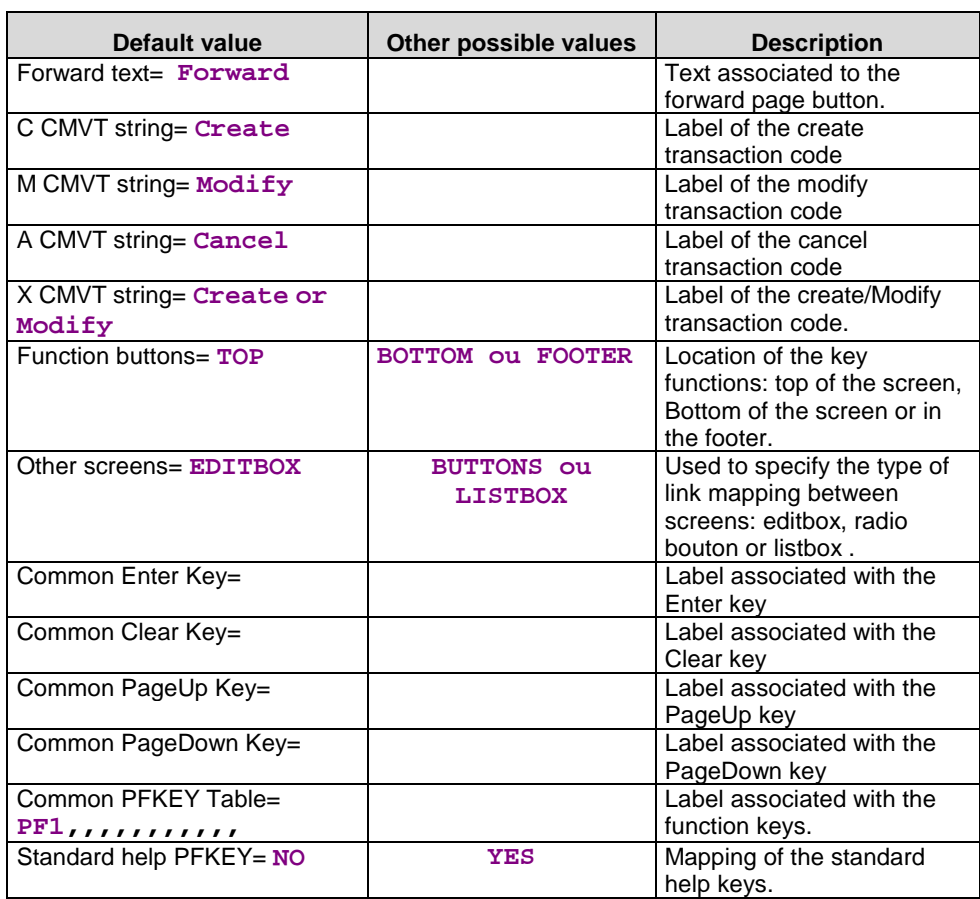

 $\overline{\phantom{a}}$ 

# <span id="page-38-0"></span>**6.3. Generation Output**

The generation of the interface outputs the following components:

- under the **Destination Directory:**
	- a **<ApplicationName>.ini** file containing the application's parameters.

These files are then installed on the workstation where the context server is running.

**<ApplicationName>** corresponds to the name entered in the Application Name field in the generator.

 $\checkmark$  a first page, required for initializing the Dialog whose name is given by the field **First HTML Page.**

**<FirstHTMLPage>.htm**

- Under the **app** directory which is located in the **Destination Directory/Short application title:**
- $\checkmark$  a utility page which contains JavaScript utility functions or the HTML screen descriptions in *frames* (=fields), in a file whose name is given by the field **Short application title**.

### **<ShortApplicationTitle>app.htm**

 a page for each screen, stored in a file named **<screenCode>** (on 6 characters) and suffixed **htm** or **html** (generation option):

**<ScreenCode>.htm**

 $\checkmark$  the following files:

**editpl.htm, error.htm, fieldtpl.htm, hiddentpl.htm, menubar.htm, notfoundtpl.htm, passwdtpl.htm**

- Under the **help** directory which is located in the **Destination Directory/Short application title:**
	- a help page named **<ShortApplicationTitle>help.htm**
	- $\checkmark$  a help page for each screen, contained in a file named **<ShortApplicationTitle>\_help\_<ScreenCode>** (on 6 characters) and suffixed **htm. <ShortApplicationTitle>** is the name entered in the **Short Application Title option** in the generation window, Application tab.
	- $\times$  An index page for each screen, contained in a file named **<ShortApplicationTitle>\_index\_<ScreenCode>** (on 6 characters) and suffixed **htm.**
	- **footer.htm**: icons for help screens
	- **helphelp:** help on help
- **<ShortApplicationTitle>\_Index:** general index
- Under the **js** directory which is located in the **Destination Directory:**
	- a **public.js** file for public functions used at General level
	- a **private.js** file for private functions used at General level
	- **<ShortApplicationTitle>private.js**: private functions used at Dialogue level
	- **<ShortApplicationTitle>public.js:** public functions used at Dialogue level
	- **<ScreenCode>private.js**: private functions used at Screen level
	- **<ScreenCode>public.js**: public functions used at Screen level
	- **style.css**: file used for the style
	- **notfoundtplprivate.js** and **notfoundtplpublic.js**
- $\overline{\mathcal{G}}$  For more information on the functions used at General, Dialogue and Screen levels, refer to Chapter *Customizing generated pages,* Sub-chapter *JavaScript functions 8.3.*
	- under the icon directory which is located in the **Destination Directory/Short application title:**
		- $\checkmark$  the bitmaps used in the different pages
	- $\Box$  under the generator's current directory:
		- A generation report in the **GEOC4report.txt** file.

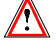

When you re-generate a page, you lose all initial modifications entered in your HTML pages.

# <span id="page-40-0"></span>**7. Presentation of generated pages**

# **7.1. First Page**

The First page contains User and Password fields used in an application whose server requires a user identification (CICS for example).

The label of the button used to start the application corresponds to the name you have entered in the **Application Title** field of the **Application** tab, in the generation options.

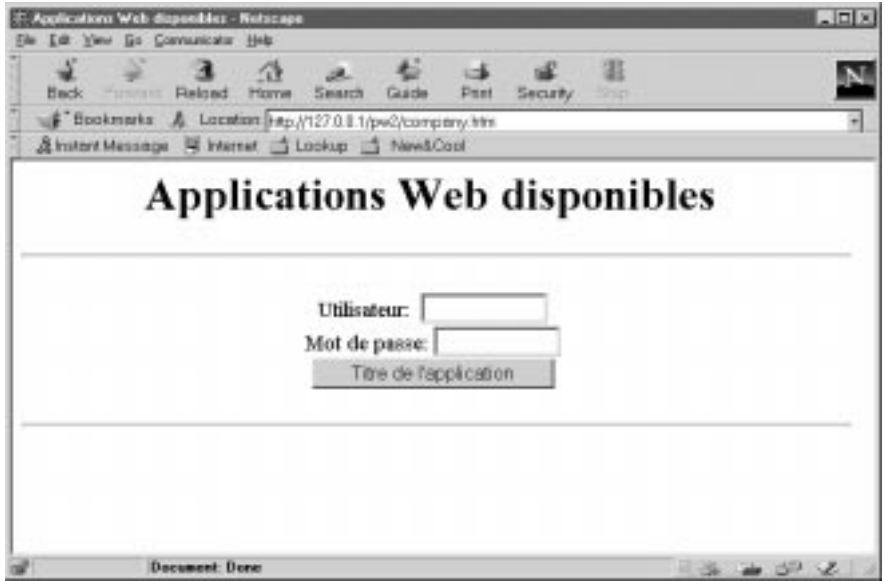

# **7.2. Structure of the general page**

The HTML page is displayed in a general page which is made of two frames: the first one is used to display the application's screen and the other one to display the buttons which are controlling the application and the help windows.

<span id="page-41-0"></span>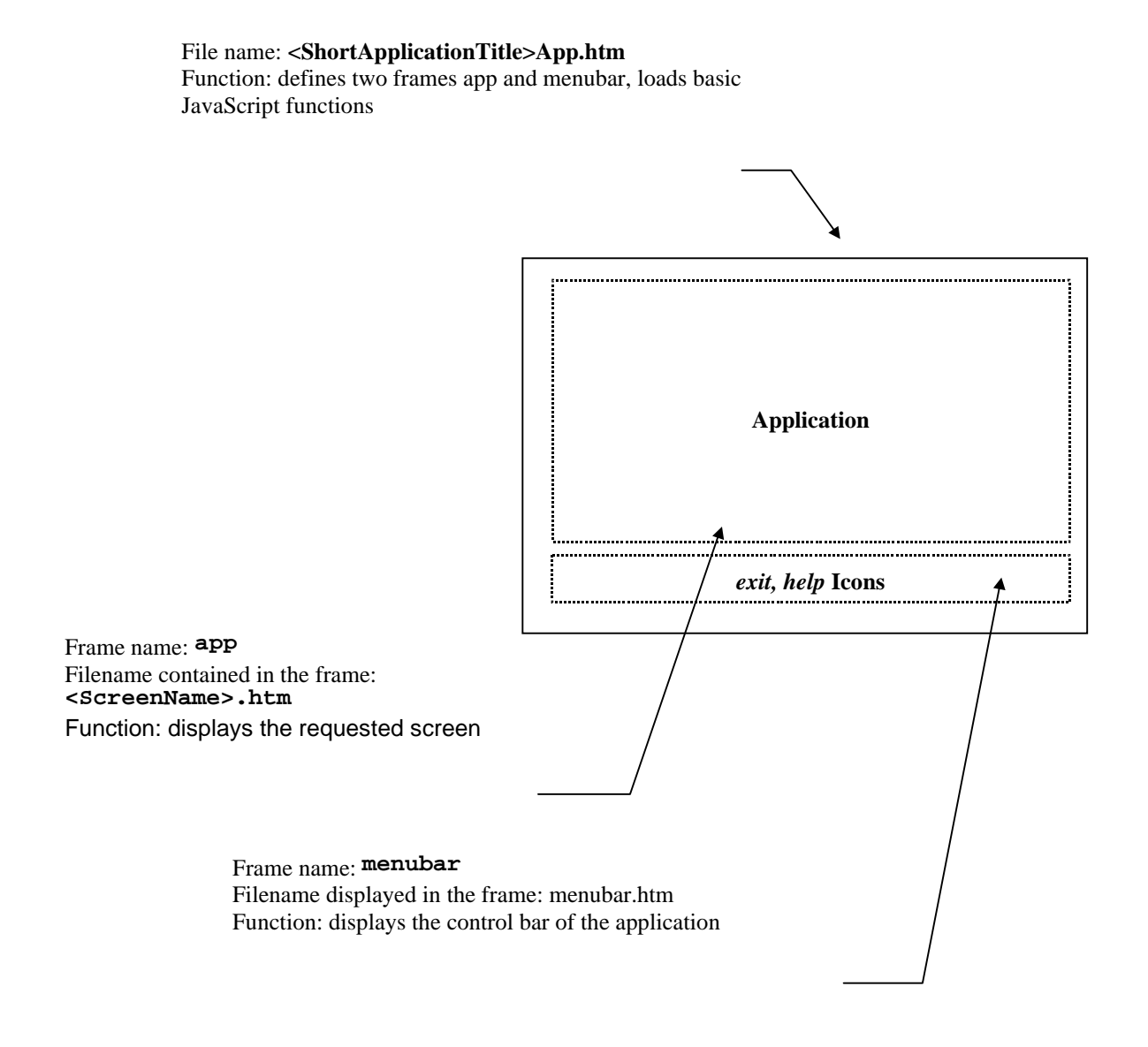

# **7.2.1. Screen Description**

The <ScreenName>.htm file which is generated contains the description of the screen. The screen is divided into two sections: the head and the body.

### <span id="page-42-0"></span> $<$ HTML $>$

<HEAD> Comments indicating that the screen results from a VisualAge Pacbase generation. META data which identify the screen (program code, generatio date, etc.) Screen title Call of the stylesheet JavaScript functions loading (at the screen level) </HEAD> <BODY> <FORM METHOD=POST> HIDDEN field used for the error message, the cursor positioning, the function key value Screen description: **Literals** INPUT and SELECT fields etc. </FORM> </BODY> </HTML>

# **7.2.1.1. Head**

This section contains the following data:

- identification of the program in use (META instructions),
- $\Box$  screen title,
- stylesheet name.
- □ loading of JavaScript functions.

# Example:

```
<TITLE>screen title</TITLE>
<META NAME=" SESSI" CONTENT=" 5222 ">
<META NAME=" LIBRA " CONTENT=" xxx ">
<META NAME=" DATGN " CONTENT=" 15012000 ">
<META NAME=" TIMGN" CONTENT=" xxxxxxx">
<META NAME=" PROGE " CONTENT=" xxxxxx ">
<META NAME=" COBASE " CONTENT=" xxxx ">
<LINK REL=STYLESHEET HREF="/zz/app/style.css" type="text/css">
<SCRIPT LANGUAGE="JavaScript" SRC="/zz/js/zzxxxxPrivate.js">
</SCRIPT>
<SCRIPT LANGUAGE="JavaScript" SRC="/zz/js/zzxxxxPublic.js">
</SCRIPT>
```
# **7.2.1.2. Body**

This section contains the screen description. It contains a FORM instruction which specify the **'POST'action** (parameter transfert option) and may include the list of controls to be performed (**onSubmit**).

The Body section has the following characteristics:

- Each new line creates a new line break (**<BR>** instruction**)** in a **« Line »** type generation**.**
- $\Box$  Each label or protected field is retrieved as a text, adapted to the generation parameters.
- □ Variable fields (protected or not):
	- F-type data element (displayed or protected on the screen but received by the program): a hidden field whose value is the label text must be added besides the label which is in a text form.
	- P-type data elements (displayed or protected on the screen but not received by the program): the data element is displayed as a simple text.
	- $\checkmark$  V-type data element (variable): each variable field is described with an **<INPUT>** or **<SELECT> instruction,** followed by the name of the corresponding data element (**NAME attribute**), the field length (**MAXLENGTH** attribute) and for input fields, the displayed length (equal to the maximum length at generation time, but it can be modified by the developer). This instruction does not contain the call to the appropriate control function; this is done in the submit (onSubmit-type Event Handler).

#### **Example:**

```
<INPUT TYPE='TEXT' NAME='COPOS'
CONTENT='#COPOS000101' MAXLENGTH=5 LENGTH=5>
```
- The fields whose values are unknown (such as **TEXT** or **PASSWORD**) include a CONTENT (or VALUE) attribute whose value is the name of the field prefixed by # (see example above).
- Each field which has a default value is initialized with this value (**SELECTED** attribute of **BUTTON**-type **INPUT** fields, **SELECTED** instruction of **SELECT** fields, etc.).

Help pages are generated from VisualAge Pacbase extracted file.

Help is generated directly in HTML and saved on the HTTP server. Help is structured as follow:

<span id="page-44-0"></span>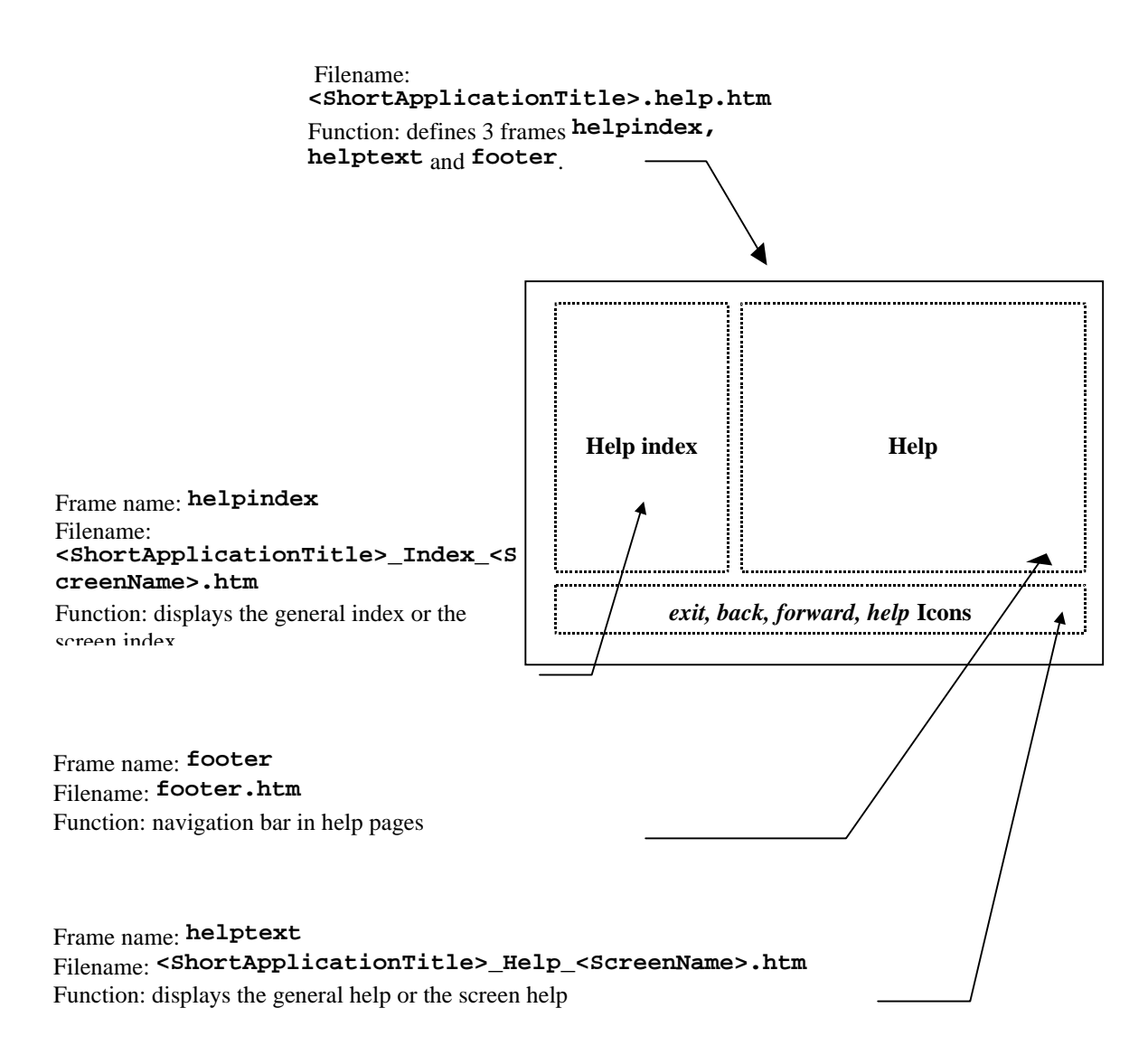

### **Structure of help in frames**

The file **<ShortApplicationTitle>\_Help.htm** (<ShortApplicationTitle> was defined in the **Short Application Title** option) defines the size and location of the 3 frames. The 3 frames are described in 3 different files: (**footer.htm, <sup>&</sup>lt;ShortApplicationTitle>\_Index\_<sup>&</sup>lt;NomEcran>.htm** and **<sup>&</sup>lt;ShortApplicationTitle>\_Help\_<ScreenName>.htm)**

# <span id="page-45-0"></span>**7.3.1. Contextual Help**

A help page is generated for each screen. This page contains:

 $\Box$  the general help associated with the screen:

# **<ShortApplicationTitle>\_Help\_<ScreenName>.htm**

It is displayed in the **helptext** frame.

 $\Box$  the list of the screen's data elements with their long label, authorized values and associated documentation.

## **ShortApplicationTitle>\_Index\_<ScreenName>.htm.**

It is displayed in the **helpindex** frame.

# **7.3.2. General Help (summary)**

General help is designed to be displayed in the **helpindex** frame, i.e. the frame which can also contain the list of a screen's data elements.

General help contains the list of screens, each screen corresponding to a link on the help associated with this screen. The user then chooses the screen whose help he/she wants to view: the corresponding help page is displayed in the **helptext** frame and the screen index overwrites general help in the **helpindex** frame.

# **7.3.3. The Navigation Bar**

The navigation bar is displayed in the **footer** frame*,* and described in the **footer.htm** file. It contains the following icons:

- □ Back and forward: to view help pages already viewed. These icons call the Javascript fuctions history.back() and history.forward() which are located in standard Javascript functions.
- $\Box$  Help : to display general help in the helpindex frame.
- $\Box$  Exit: to quit help.

# <span id="page-46-0"></span>**8. Customizing generated pages**

Generated HTLM pages can be entirely customized. You may modify the aspect of a page (add colors, icons, modify labels, layout or insert fields) by using an HTML page editor or by modifying the HTML page directly via a text editor.

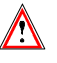

However you must be careful not to delete the character strings which begin with #.

# *Example: Customizing the First Page*

The first page is always generated. By default it contains a title field and a button to start the application. But this can be modified. For example, you may add buttons to start several applications from the same first page. To do this, you must copy the following HTML paragraph, located in the description of the generated first page, in the file whose name you have entered in the field **First HTML page name** of the **Application** tab.

```
<INPUT TYPE = « button » NAME = « WE » VALUE =
« Application title »
            onClick = « openNewWin('/WE/app/','WE AppApp') »>
```
# **8.1. styles**

The CSS1 (Cascading stylesheet) architecture is used for the presentation (size, font, colors…) of different fields in a page. These styles are described in the style.css file under the js directory.

- $\Box$  There is one style for each type of field:
	- **.text** for a text type field,
	- **.passwd** for secret type field,
	- **.libfix** for fixed labels,
	- **.libvar** for variable labels,
	- **.radio** for radio buttons,
	- .**screentitle** style used for the title of a screen,
	- **.dropdown** style used for drop-down lists.
- $\Box$  3 styles when mapping repetitive fields:
	- **.libtbl** for the label of the table,
	- **.rowodd** for odd rows,
	- $\checkmark$ **.roweven** for even rows.
- and n styles are available to simulate the display of the Dialogues.

The names of these n styles are related to the names of the presentation attributes in VisualAge Pacbase. There are 56 different styles of .libXYC name, where X can take the N or B values (Normal, Bold), Y can take the N, B, U, R values (Normal, Bold, Underline, Reverse), and C can take W, R, P, Y, G, T B values (White, Red, Purple, Yellow, Green, Turquoise, Blue).

The styles can be modified, they are not overwritten once regenerated.

# **8.2. Automatic Modification of HTML Pages**

Additional comment tags can be implemented at the generation (Generate with comment, Format options 6.1.1.5). These tags are added so as to enable automatic changes to be operated in the generated pages. They are used by the tool for a better reading of the generated page. In this way, it is possible to apply the same modification on a set of pages or to apply again the same changes after re-generation.

The generated tags are the following ones:

At the beginning of the screen line<!--! $PWC!LINEx\rightarrow$  with  $x = Line$  number

Each field is framed either by

**<!--!PWC!field name-->**

or

**<!--!PWC!xCy-->** (for the labels)

# *Example: Automatic deletion of a line and modification of the SIZE attribut in some of the fields.*

This example is written in Perl.

```
# print current line until arg1
sub printuntil
{
  unless (/$_[0]/)
  {
        print OUT;
        while (<IN>) {
              last if (/$_[0]/);
              print OUT;
        }
  }
}
# replace value of size if greater than 10
sub replacesize {
  &printuntil("SIZE=");
  s/SIZE=[0-9]{2,}/SIZE=15/;
}
# suppress a line
sub supline()
{
  local($wrk) = "<!--!PWC!LINE";
  local($search) = $wrk . $_[0] . "-->";
  if (/$search/)
  {
        while (<IN>) {
              last if (/$wrk/);
        }
  }
}
($filein) = @ARGV;
open (IN, $filein) || die "Cannot open file $filein
  :$filein \n";
open (OUT, ">result.htm");
while(<IN>) {
  &supline("19");
  if (/<!--!PWC!NOMRUE/)
  {
        &replacesize();
        &printuntil("<!--!PWC!NOMRUE");
  }
  print OUT;
};
```
# <span id="page-49-0"></span>**8.3. JavaScript Functions**

# **8.3.1. Presentation of Javascript functions**

You can cutomize your HTML pages, add controls by example or modify the aspect of each page through the writing of Javascript programs.

To manage HTML pages, the generated Javascript functions are divided into two categories: private and public functions.

 $\Lambda$ 

Private functions are essential for the running of the whole application, they should not be modified by the user.

Public functions are empty generated functions so that the user can enter his own processing. Their name should not be modified.

Unlike public functions, private functions are systematically regenerated when generation is requested and all modifications are overwritten.

Furthermore, these functions are divided into 3 levels that we will name: General, Dialogue and Screen.

The General level functions are common to all dialogues, the Dialogue functions are related to a particular Dialogue and the Screen level functions are related to a particular screen.

If we take WX as short application name as an example, the name of the files in which will be stored the functions at generation is:

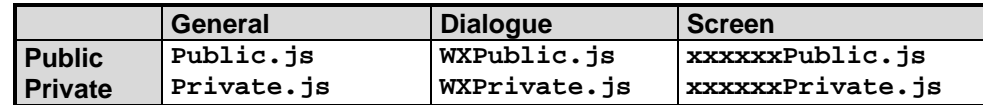

# **8.3.1.1. Functions used at General Level**

#### **8.3.1.1.1. Private**

### **openNewWin(strPath, strAppName)**

This function opens a new navigator window. It is used to display the help.

```
 Go(str)
```
Function activated when a page is validated either by activating a key function or a « Enter » key

#### **ReadCook()**

This function reads the name and the password the user entered in the FrontPage.

#### **UpdatePosCursor (aObjectText)**

Store the field where the entry point is located.

```
 SetPosCursor ()
```
<span id="page-50-0"></span>This function sets the entry point.

#### **DisplayError ()**

Displays an error message in a JavaScript window if you asked this type of display at generation time.

#### **PWCLoad()**

Function activated when a page is loaded.

```
 PWCUnload()
```
Function activated when a page is unloaded.

#### **PWCChange(objet)**

Function activated when a field is modified.

#### **PWCKeyPressed(e)**

This function is executed each time a keyboard is pressed. It is used to submit a page by pressing the Enter key.

### **PWCSubmit()**

Function activated when a page is submitted.

# **Traces function**

The TraceInit, Trace and TraceView functions are used to add a trace mechanism.

TraceInit initializes a variable in which additional messages are stored by use of the TraceView function. The display of the data contained in this variable and thus the display of traces, is triggered by the call of TraceView.

These functions can be used in all public or private functions.

### **8.3.1.1.2. Public**

```
 chkDate(type,field)
```
This function is used for date control of a field

### **chkNum(field)**

This function is used for numeric control of a field

# **chkHere(field)**

This function is used for presence control of a field

#### **displayErr(str,field)**

This function displays the errors detected by the control functions above.

#### <span id="page-51-0"></span>**initArray(),isEmpty(str), isANumber(str)**

Functions used to implement control functions.

### **8.3.1.2. Functions used at Dialogue Level**

### **8.3.1.2.1. Private**

It does not include any functions but a file is available to receive possible improvements.

### **8.3.1.2.2. Public**

All these functions are empty. They can be used as entry points to enter additional processing. They are called through the use of General level functions.

#### **PWCLoadA()**

Function called when a HTML page is loaded and **after** the specific processing defined at General level (Cf **PWCLoad()**).

#### **PWCUnloadB()**

Function called when a HTML page is unloaded and **before** the specific processing defined at General level (Cf. **PWCUnload()**).

#### **PWCChangeA(object)**

Function called when a field is modified in a HTML page and **after** the specific processing defined at General level (Cf. **PWCChange(objet)**).

### **PWCChangeB(object)**

Function called when a field is modified in a HTML page and **before** the specific processing defined at General level (Cf. PWCChange).

### **PWCKeyPressedB()**

Function called when a keyboard is pressed and **before** the specific processing defined at General level (Cf. **PWCKeyPressed(e)** ).

# **PWCSubmitB()**

Function called when a HTML page is submitted and **before** the specific processing defined at General level (Cf. **PWCSubmit()**).

### **8.3.1.3. Functions used at Screen Level**

### **8.3.1.3.1. Private**

**check()**

This function is launched before submitting a page. It performs numeric, presence and date controls which could have been requested at generation.

# **8.3.1.3.2. Public**

### <span id="page-52-0"></span>**PWCSCRLoadA()**

Function called when the HTML page is loaded, **after** the specific processing defined at Général level (Cf. **PWCUnload()**) and **after** PWCLoadA().

### **PWCSCRUnloadB()**

Function called when a HTML page is unloaded and **before** the specific processing defined at General level (Cf. **PWCUnload()**) and **before** the call of PWCUnloadB

# **PWCSCRChangeA(object)**

Function called when a field is changed in a HTML page and **after** the specific processing defined at General level (Cf. **PWCChange(objet)**) and after PWCChangeA.

# **PWCSCRChangeB(object)**

Function called when a field is changed in a HTML page and **before** the specific processing defined at General level (Cf. **PWCChange(objet)**) and before PWCChangeA.

# **PWCSCRKeyPressedB()**

Function changed when a keyboard is pressed and **before** the specific processing defined at General level (Cf. **PWCKeyPressed(e)**) and before PWCKeyPressedB.

# **PWCSCRSubmitB()**

Function called when a HTML page is submitted and **before** the specific processing defined at General level (Cf. **PWCSubmitB()**) and before PWCSubmitB.

# **8.3.2. Using JavaScript Functions as entry points**

Public JavaScript functions described above can be used to insert JavaScript code. This code is aimed at modifying the standard behavior of pages.

Depending the level at which they are used (General, Dialogue or Screen), these modifications will impact one or several pages.

# <span id="page-53-0"></span>*Example: Additional function changing lower cases into upper cases characters*

If you want to change systematically lower cases values in the NOVOL1000101 field into upper cases for a given screen, you just need to change the code of PWCSCRChangeA function defined in the **<Screen\_Name>Public.js** file.

```
function PWCSCRChangeA(objet) {
 var wfrom = objet.name;
  if (wfrom == "NOVOL1000101")
       objet.value = objet.value.toUpperCase()
}
```
# **8.4. Templates**

# **8.4.1. Presentation of templates**

The HTML template files generated by Pacbase Web Generator are built from generation template files.

The HTML template files used for the generation of pages contain labels which are dynamically replaced with the content of .tpl files.

### **8.4.1.1. Frontpage (First Page)**

HTML page which contains the application starting button.

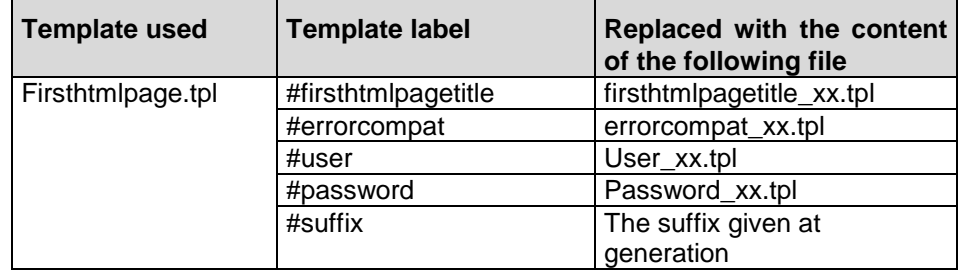

xx corresponds to the choice of language: fr for French and us for English.

# <span id="page-54-0"></span>**8.4.1.2. Common Page**

Page which contains the partition in frames and the local controls common to all screen pages.

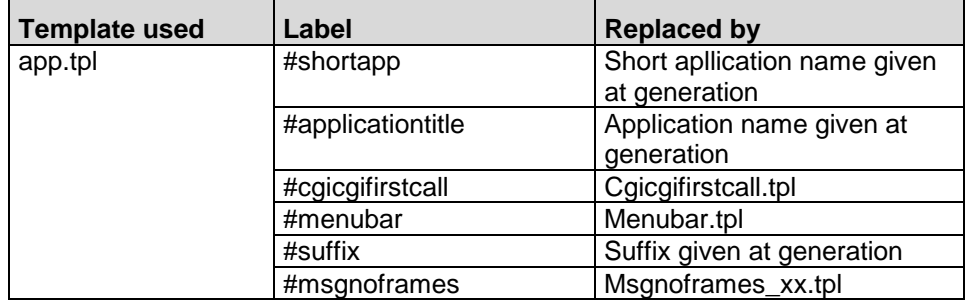

**xx** corresponds to the choice of language : fr for French and us for English.

# **8.4.2. Screen Page**

Page which contains the description specific to a screen. There are two types of templates depending on the format choosen for the HTML page generation.

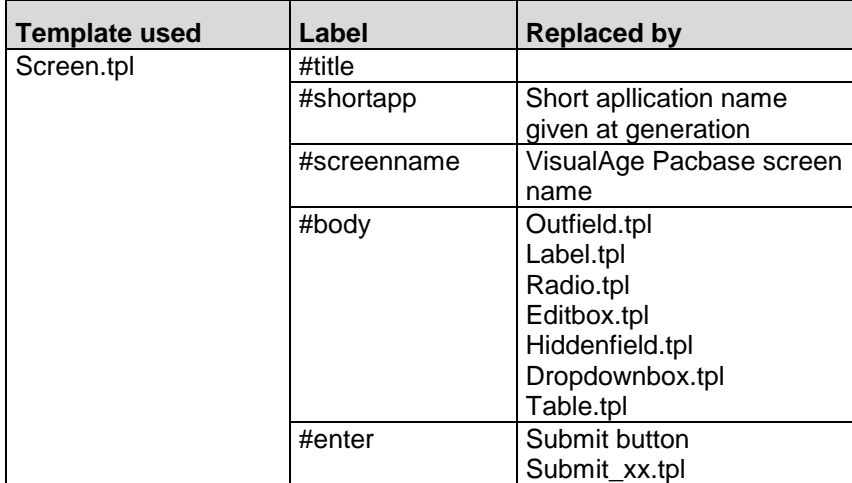

# **8.4.2.1. Help Page**

Page which contains the partition in frames of help pages.

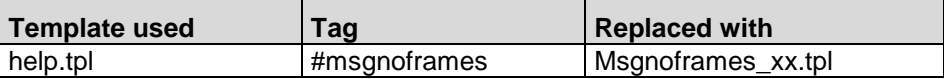

Page which contains the help text

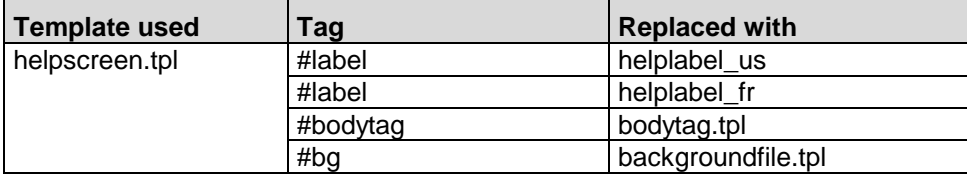

# **8.4.3. Template Description**

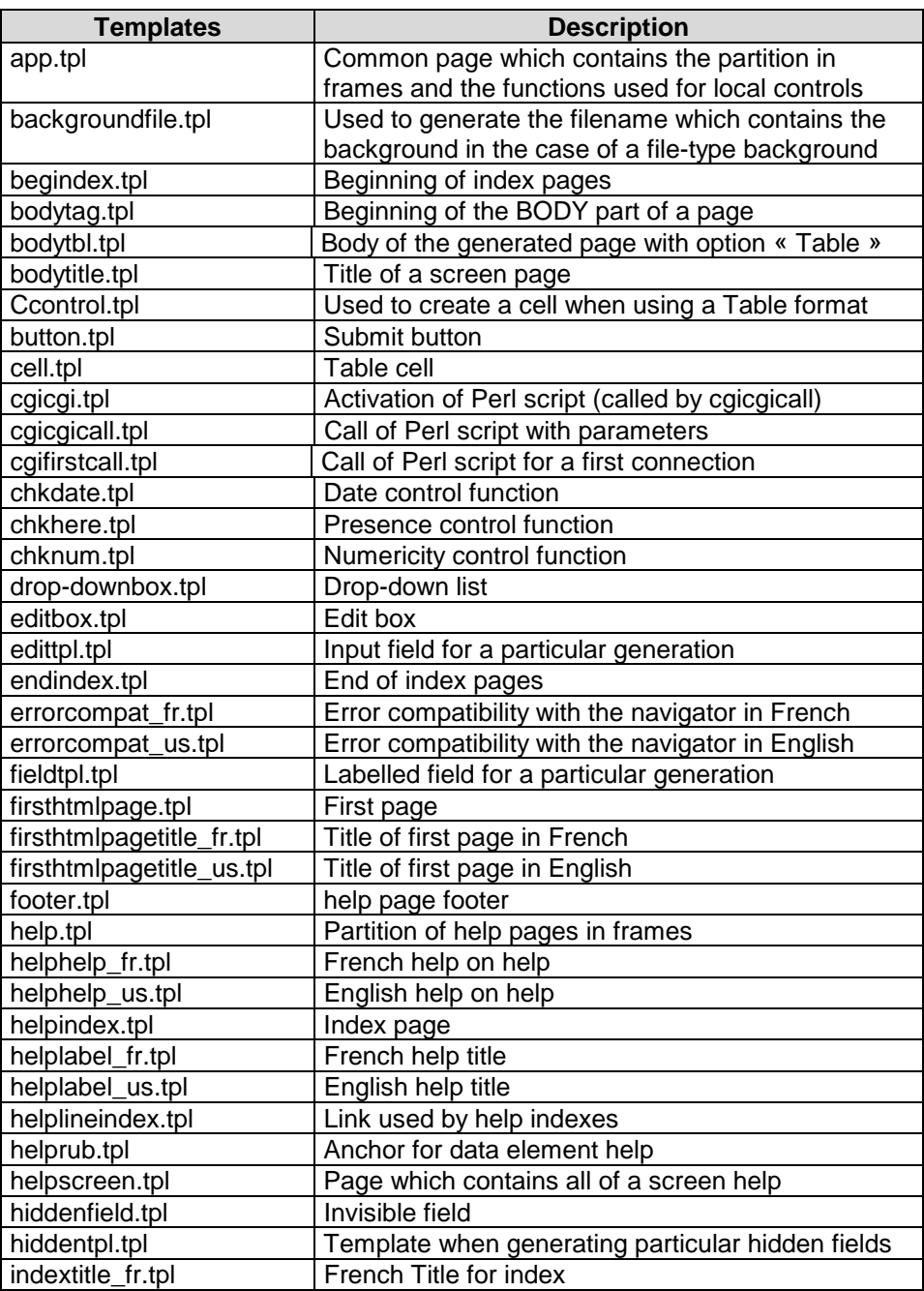

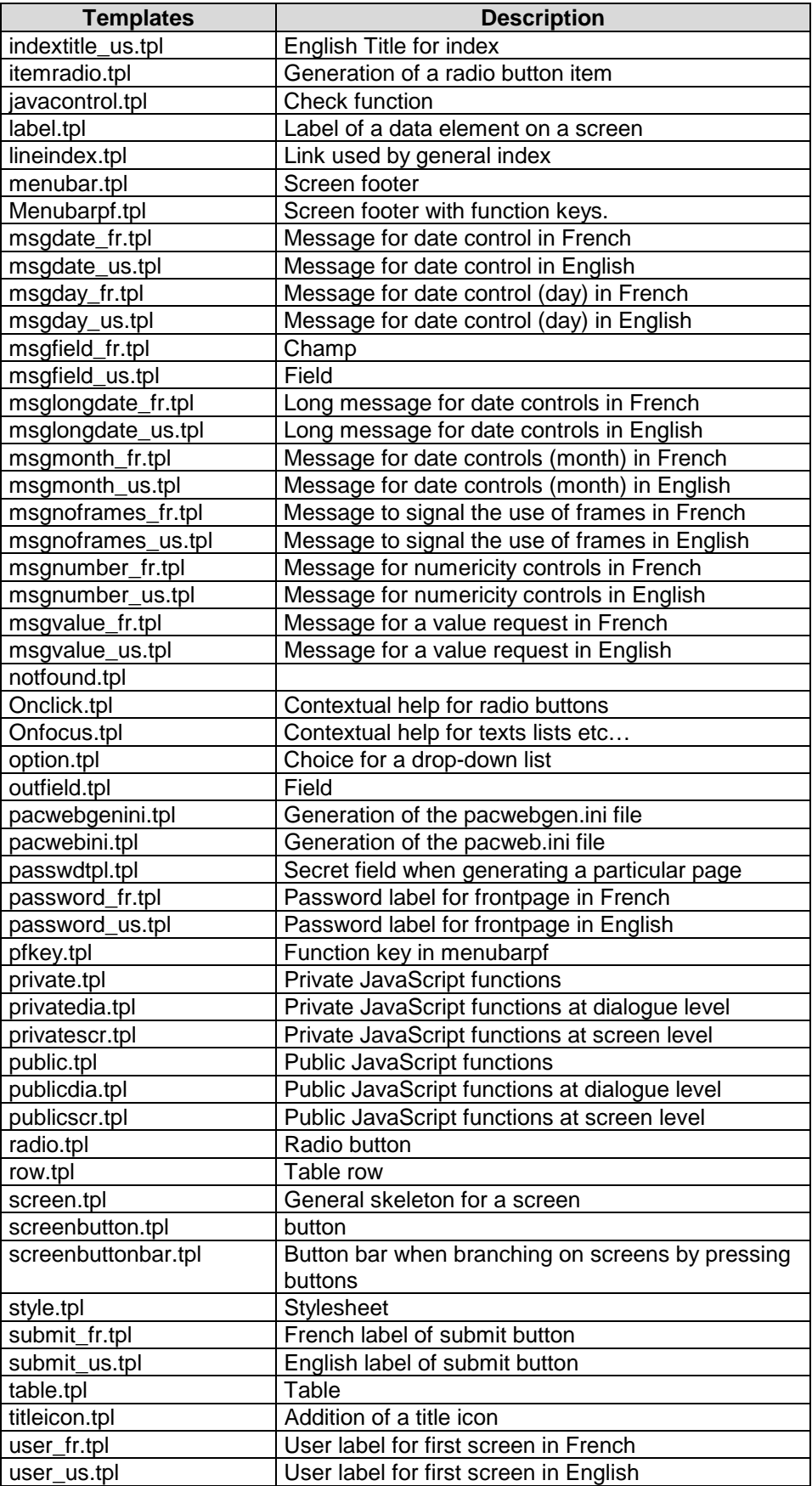

# **8.4.4. Modifying the Templates**

Pacbase Web Generator generates HTML pages from HTML template files.

The HTML template files used in the generation processing contain HTML syntax blocks which can be modified. These blocks enable you to build an elementary paragraph.

It is possible to modify these templates so as to apply these modifications to all generated pages.

To modify a template, we advise you to duplicate the files located in the **template.htm** directory in the **template.usr** directory rather than modify them directly.

Such is the case for the cgicgicall.tmp template which describes the code related to the starting of the cgicgi.pl script. You must modify this template if the context server and the HTTP server are not on the same machine. Replace the **localhost** string with the name (or IP address) of the machine on which the context server runs.